# cisco.

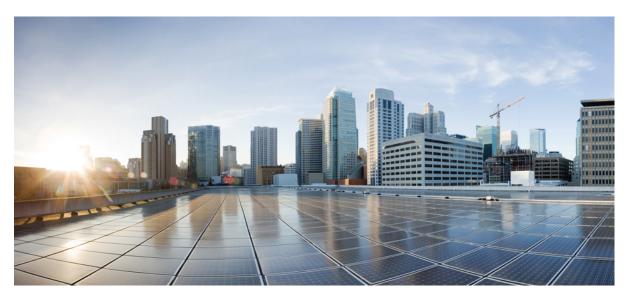

## **Cisco Cyber Vision Sensor Application for Cisco Switches Installation Guide, Release 4.4.0**

First Published: 2021-01-01 Last Modified: 2024-04-30

### **Americas Headquarters**

Cisco Systems, Inc. 170 West Tasman Drive San Jose, CA 95134-1706 USA http://www.cisco.com Tel: 408 526-4000 800 553-NETS (6387) Fax: 408 527-0883

© 2019–2024 Cisco Systems, Inc. All rights reserved.

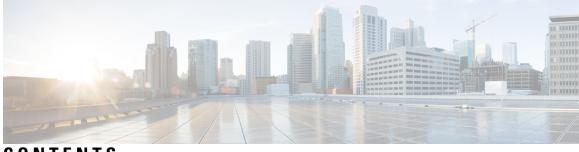

CONTENTS

| CHAPTER 1 | About this documentation 1                                                  |
|-----------|-----------------------------------------------------------------------------|
|           | Document purpose 1                                                          |
|           | Warnings and notices 2                                                      |
| CHAPTER 2 | Overview 3                                                                  |
| CHAPTER 3 | Requirements 7                                                              |
| CHAPTER 4 | Additional remarks 9                                                        |
| CHAPTER 5 | Known issues 11                                                             |
| CHAPTER 6 | Initial configuration 13                                                    |
|           | Configure the switch access 13                                              |
|           | Check the software version 13                                               |
|           | SD Card (IE3x00/IE9x00) 14                                                  |
|           | SSD Disk (Catalyst 9x00) 15                                                 |
|           | Check date and time 15                                                      |
|           | Enable IOx 16                                                               |
|           | Add the necessary configuration parameters (IE3x00) <b>18</b>               |
|           | Sensor Configuration with an External IP Address 18                         |
|           | Sensor Configuration with Layer 3 Network Address Translation 20            |
|           | Configuring the Other Necessary Parameters 22                               |
|           | Add the necessary configuration parameters (Catalyst 9x00/IE9x00) <b>24</b> |
|           | Configure with ERSPAN 24                                                    |
|           | Configure with RSPAN (Catalyst 9x00 only) 26                                |

| CHAPTER 7 | Installation 29                                                       |
|-----------|-----------------------------------------------------------------------|
|           | Procedure with the Cisco Cyber Vision sensor management extension 29  |
|           | Install the sensor management extension <b>30</b>                     |
|           | Management jobs <b>30</b>                                             |
|           | Create a sensor in the sensor management extension <b>32</b>          |
|           | Configure a sensor in the sensor management extension <b>33</b>       |
|           | Configure Active Discovery 37                                         |
|           | Procedure with the Local Manager <b>39</b>                            |
|           | Access the Local manager <b>39</b>                                    |
|           | Install the sensor virtual application <b>41</b>                      |
|           | Configure the sensor virtual application (IE3x00/IE9x00) <b>42</b>    |
|           | Configure the sensor virtual application (Catalyst 9x00) <b>47</b>    |
|           | Generate the provisioning package 53                                  |
|           | Import the provisioning package 55                                    |
|           | Procedure with the CLI 57                                             |
|           | Configure the sensor application 57                                   |
|           | Install the sensor application 59                                     |
|           | Generate the provisioning package 61                                  |
|           | Copy the sensor application provisioning package <b>63</b>            |
|           | Final step 63                                                         |
| CHAPTER 8 | Configuration 65                                                      |
|           | Configure Active Discovery 65                                         |
|           | Configure sensor configuration template <b>67</b>                     |
|           | Templates 67                                                          |
|           | Create templates 67                                                   |
|           | Set a capture mode <b>72</b>                                          |
| CHAPTER 9 | – Maintenance 75                                                      |
|           | Upgrade procedures <b>75</b>                                          |
|           | Upgrade through the Cisco Cyber Vision sensor management extension 75 |
|           | Update the sensor management extension <b>75</b>                      |
|           | Update the sensors <b>76</b>                                          |

Cisco Cyber Vision Sensor Application for Cisco Switches Installation Guide, Release 4.4.0

Upgrade through the IOx Local Manager 78 Replace SD card 82 Reconfigure/Redeploy a sensor 83 Certificate renewal 87 Sensor certificate renewal 88 Sensor certificate renewal through the Local Manager 91

#### CHAPTER 10 Troubleshooting 95

Collect IOx sensor logs **95** Collect IOx sensor logs from the Local Manager **96** 

#### Contents

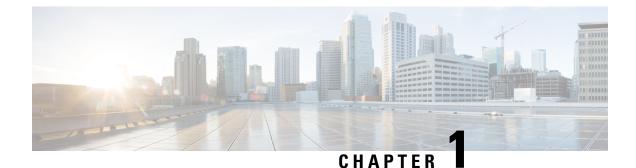

# About this documentation

- Document purpose, on page 1
- Warnings and notices, on page 2

## **Document purpose**

This installation guide describes how to perform a clean installation of Cisco Cyber Vision on the following devices:

- Cisco Catalyst IE3300 10G Rugged Series Switch
- Cisco Catalyst IE3400 Rugged Series Switch
- Cisco Catalyst IE3400 Heavy Duty Series Switch

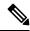

**Note** The manual refers to these devices as "IE3x00".

Cisco Catalyst IE9300 Rugged Series Switch

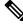

Note The manual refers to this device as "IE9x00".

- Cisco Catalyst 9300 Series Switch
- Cisco Catalyst 9300X Series Switch
- Cisco Catalyst 9400 Series Switch

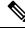

**Note** The manual refers to these devices as "Catalyst 9x00".

Moreover, this document describes how to upgrade sensors through different methods.

This documentation is applicable to system version 4.3.0.

## Warnings and notices

To ensure your personal safety and to prevent damage to property, observe the following: Warnings and notices and Safety Alert symbols. These notices are graded according to the degree of danger.

|   | Indicates risks that involve industrial network safety or production failure that could possibly result in p<br>injury or severe property damage. Take precautions. |
|---|----------------------------------------------------------------------------------------------------|
| - |                                                                                                    |
|   | Indicates risks that could involve property or Cisco equipment damage and minor personal injury. Ta precautions.                                                    |

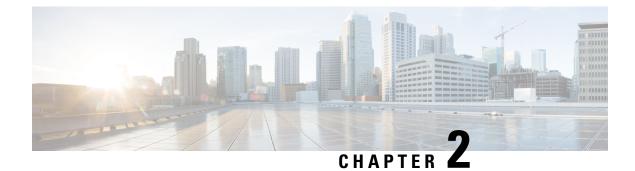

## **Overview**

• Overview, on page 3

## **Overview**

Proposed architecture:

The architecture proposed and described in this document is for demonstration. The local network engineer should be consulted before applying the parameters used in this document. IP addresses, port numbers and VLAN IDs used should be verified beforehand as wrong configurations could stop normal exchanges and stop the process.

The schema below explains the architecture virtually deployed in the switch to embed the sensor application. VLAN and physical ports configuration will allow OT traffic to be copied and communication with the Cisco Cyber Vision Center to be established.

The communication between the Cisco Cyber Vision Center and the sensor is represented in blue on the schema. Mirrored OT traffic is represented in yellow.

The architecture in this document is meant for a switch with an embedded sensor directly connected to the Cisco Cyber Vision Center. The schema presents two types of architecture:

- one with a direct connection to the Center (link="switchport access vlan 507").
- the other with a trunk to another switch or router which is connected to the Center (link="switch mode trunk").

Several types of installation are explained. One of them is the installation with the Sensor Management extension. This method requires an access for the Cisco Cyber Vision Center to the switch's Local Manager. Several solutions exist:

having the Center on the same subnet than the switch's Local Manager (<admin\_VLAN> and <collection VLAN> are the same).

having a route path from the Center to an <admin\_VLAN> that is different from <collection\_VLAN>.

Any port of the switch can be used for the communication with the Center or for OT traffic.

#### Architecture diagram for:

- Cisco Catalyst IE3300 10G Rugged Series Switch
- Cisco Catalyst IE3400 Rugged Series Switch

#### Cisco Catalyst IE3400 Heavy Duty Series Switch

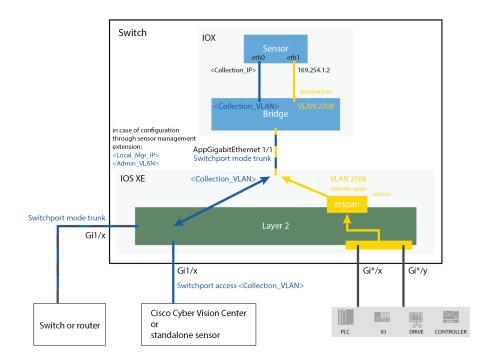

Architecture diagram for:

- Cisco Catalyst 9300 Series Switch
- Cisco Catalyst 9300X Series Switch
- Cisco Catalyst 9400 Series Switch
- Cisco Catalyst IE9300 Rugged Series Switch

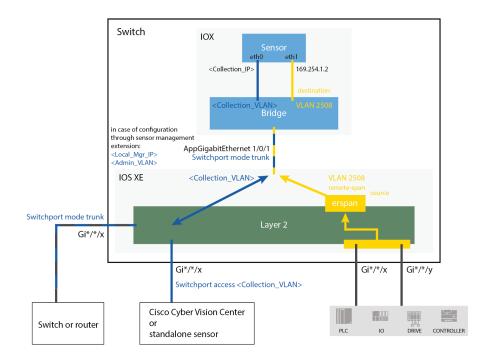

Overview

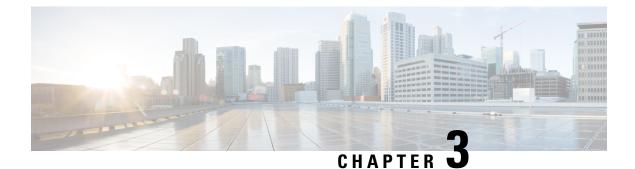

# **Requirements**

• Requirements, on page 7

## **Requirements**

The hardware must have an access set to the Local Manager and to the CLI (ssh or console port).

#### **Elements to collect**

- The Cisco Cyber Vision Sensor application to collect from Cisco.com, i.e.
  - CiscoCyberVision-IOx-aarch64-<version>.tar (Cisco IE3300 10G, Cisco IE3400, Cisco IE9300)
  - CiscoCyberVision-IOx-x86-64-<version>.tar (Cisco Catalyst 9300)
  - CiscoCyberVision-IOx-Active-Discovery-aarch64-<version>.tar (Cisco IE3300 10G, Cisco IE3400, Cisco IE9300 with Active Discovery)
  - CiscoCyberVision-IOx-Active-Discovery-x86-64-<version>.tar (Cisco Catalyst 9300 with Active Discovery)
- A console cable, for the connection to the hardware's console port.

OR

• An Ethernet cable, for the connection to one of the hardware's port.

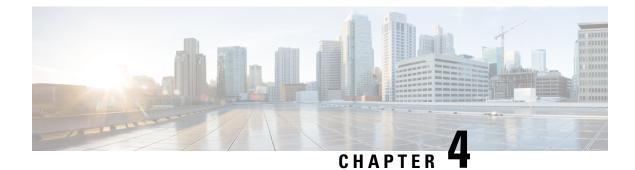

# **Additional remarks**

• Additional remarks, on page 9

# **Additional remarks**

#### About the IE3400 and IE3300 10G platforms:

Cisco Cyber Vision Sensor application will receive ERSPAN traffic. Due to ERSPAN overhead it is recommended to not update the MTU of the platform (switch IE3x00) above 1940 bytes. Otherwise, large packets above 1940 will not be received by the sensor application.

#### About the initial configuration:

Configurations described in the initial configuration are given as examples to use a Cisco Cyber Vision sensor embedded in a switch.

However, in case a more complex installation is required, a trained user will have to configure the switch with all the necessary VLAN and port settings.

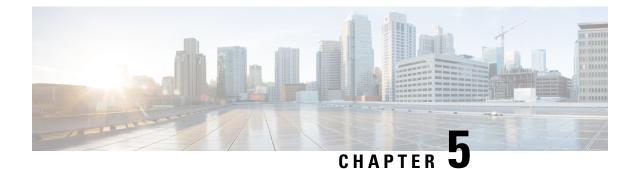

# **Known issues**

• Known issues, on page 11

## **Known issues**

- The deployment procedure with the Local Manager is not supported by firmware version 17.3.x. Perform the Procedure with the Cisco Cyber Vision sensor management extension, on page 29 instead.
- Cisco Catalyst 9300: deployments will be possible for sensors on firmware version 17.6.x as of Cisco Cyber Vision version 4.0.1.
- IOx redundancy is not supported: sensors will not persist after a failover. This applies in particular to stacks of Cisco Catalyst 9300, stacks of Cisco Catalyst 9300X, stacks of Cisco IE9300 and Cisco Catalyst 9400 with redundant processor boards.
- The sensor application supports RSPAN on Catalyst 9x00 in addition to ERSPAN in Cisco Cyber Vision version 4.1.3. In case of RSPAN usage, multicast packets and packet VLAN information are not transferred to the sensor application.

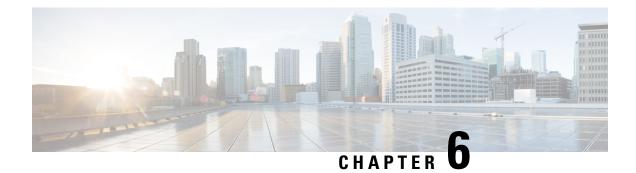

# **Initial configuration**

in body: To install Cisco Cyber Vision on a Cisco switch, you must perform the Initial configuration which steps are described in this section.

- Configure the switch access, on page 13
- Check the software version, on page 13
- SD Card (IE3x00/IE9x00), on page 14
- SSD Disk (Catalyst 9x00), on page 15
- Check date and time, on page 15
- Enable IOx, on page 16
- Add the necessary configuration parameters (IE3x00), on page 18
- Add the necessary configuration parameters (Catalyst 9x00/IE9x00), on page 24

## **Configure the switch access**

To configure each Cisco switch access refer to its corresponding installation guide available through the following links:

• Cisco Catalyst IE3x00:

https://www.cisco.com/c/en/us/support/switches/catalyst-ie3300-rugged-series/series.html#~tab-documents https://www.cisco.com/c/en/us/support/switches/catalyst-ie3400-rugged-series/series.html#~tab-documents https://www.cisco.com/c/en/us/support/switches/catalyst-ie3400-heavy-duty-series/series.html

Cisco Catalyst IE9x00:

https://www.cisco.com/c/en/us/support/switches/catalyst-ie9300-rugged-series/series.html

• Cisco Catalyst 9x00:

https://www.cisco.com/c/en/us/support/switches/catalyst-9300-series-switches/series.html#~tab-documents https://www.cisco.com/c/en/us/support/switches/catalyst-9400-series-switches/series.html#~tab-documents

## Check the software version

• Check the software version using the following command in the switch's CLI:

Show version

To be compatible with the Cisco Cyber Vision Sensor Application:

- the displayed version for Cisco IE3x00 and Cisco Catalyst 9x00 must be 17.02.01 or higher.
- the displayed version for Cisco IE9x00 must be 17.09.01 or higher.

For example: Cisco IE3400

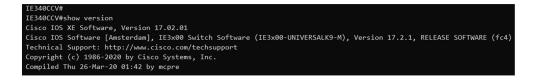

If the version is lower, you must update the switch firmware. To do so, follow the links to the products page in Configure the switch access.

## **SD Card (IE3x00/IE9x00)**

If not already done, insert a 4GB Cisco SD card minimum into the switch SD card slot.

Then, you format or partition the SD card.

• You can format the SD card for Ie3x00 using following command:

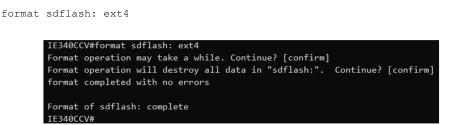

Partition command is not supported on Ie9x00.

• You can partition the SD card for Ie3x00 and Ie9x00 with following command:

partition sdflash: iox

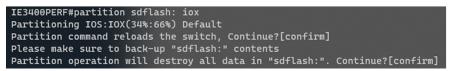

Partition is intended for SD swap drive usage. For more information, refer to the corresponding switch user manual.

• You can check the file system using the following command (check for ext4 and Read/Write):

```
show sdflash: filesys
```

| IE340CCV#show sdflash: filesys |
|--------------------------------|
| Filesystem: sdflash            |
| Filesystem Path: /flash11      |
| Filesystem Type: ext4          |
| Mounted: Read/Write            |

## SSD Disk (Catalyst 9x00)

When a deploying a sensor on a Catalyst 9x00, you have the option to include an SSD or not. If you choose to use an SSD, follow the steps below. Otherwise, proceed to the next step: Check the date and time.

If not already done, insert a 120GB Cisco SSD disk minimum in the SSD slot.

• You can format the SSD disk using the following command:

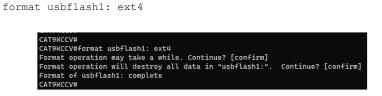

• You can check the file system using the following command (check for ext4 and Read/Write):

```
show usbflash1: filesys
```

|     | 9KCCV#sl<br>esvstem |         | filesys |
|-----|---------------------|---------|---------|
|     |                     | /vol/us | h1      |
|     | esystem             |         | 01      |
|     | nted: R             |         |         |
|     |                     |         |         |
| CAT | 9KCCV#              |         |         |

## Check date and time

The internal clock of the switch must be synchronized and configured properly.

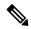

**Note** Unlike hardware sensors (i.e. Cisco IC3000) that fetch their time from the Center, the Cyber Vision IOX application sensor gets the time from the host (switch platform). Therefore, it is critical that the host synchronizes its time with the Center or a valid NTP server if it's synchronized with the Center. If the time difference is large (hours or more), the user should adjust the Cisco IE3400 time using the Local Manager so it is close to the reference time. If not, the synchronization may take many update cycles.

1. Check the date and time using the following command:

Show clock

For examples:

Cisco IE3400:

| IE340CCV#     |     |     |     |   |      |  |
|---------------|-----|-----|-----|---|------|--|
| IE340CCV#show | clo | ck  |     |   |      |  |
| *13:48:03.650 | UTC | Wed | Apr | 8 | 2020 |  |
| IE340CCV#     |     |     |     |   |      |  |

Cisco Catalyst 9300:

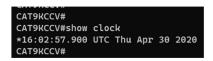

2. If needed, adjust to the UTC time using the following command:

clock set [hh:mm:ss] [month] [day] [year]

Or go to the Local Manager:

For example: Cisco IE3400

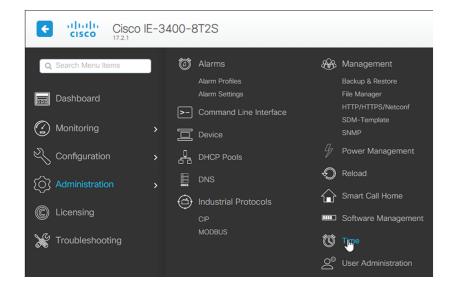

## **Enable IOx**

Before installing the Cisco Cyber Vision sensor on the hardware, you must enable IOx.

**1.** Enable IOx using the following command:

configure terminal iox For examples: Cisco IE3400:

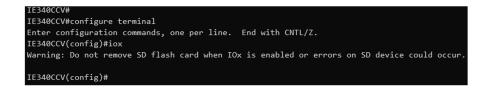

Cisco Catalyst 9300:

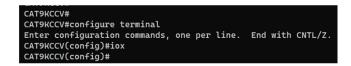

2. Check the IOx service status using the following command:

exit show iox For examples:

Cisco IE3400:

| IE340CCV#show iox                         |  |  |  |  |  |
|-------------------------------------------|--|--|--|--|--|
| IOx Infrastructure Summary:               |  |  |  |  |  |
|                                           |  |  |  |  |  |
| IOx service (CAF) 1.10.0.1 : Running      |  |  |  |  |  |
| IOx service (HA) : Not Supported          |  |  |  |  |  |
| IOx service (IOxman) : Running            |  |  |  |  |  |
| IOx service (Sec storage) : Not Supported |  |  |  |  |  |
| Libvirtd 1.3.4 : Running                  |  |  |  |  |  |
| Dockerd 18.03.0 : Running                 |  |  |  |  |  |

Cisco Catalyst 9300:

| CAT9KCCV#<br>CAT9KCCV#show iox                                                                                                    |
|----------------------------------------------------------------------------------------------------|
| IOx Infrastructure Summary:                                                                                                    |
| IOx service (CAF) 1.10.0.1 : Running<br>IOx service (HA) : Running<br>IOx service (IOxman) : Running<br>IOx service (Sec storage) : Not Running<br>Libvirtd 1.3.4 : Running<br>Dockerd 18.03.0 : Running<br>Application DB Sync Info : Available<br>Sync Status : Disabled |
| CAT9KCCV#                                                                                                    |

## Add the necessary configuration parameters (IE3x00)

In industrial networking environments, efficient communication between internal applications and external servers is essential for seamless operations. However, the requirement for each application to have a public routable IP address, in addition to the IP address for switch management, poses challenges for network administrators. IOS version 17.14 introduces a new feature called "L3NAT for IOx Applications" to avoid to create a dedicated IP address for a Cyber Vision sensor embedded in a IE3x00 switches. 2 solutions are available to deploy a Cyber Vision sensor:

- The usage of a dedicated IP address for the Cyber Vision sensor
- The new feature in IOS 17.14, "L3NAT for IOx Applications," allows you to use the switch's management IP as a proxy for all network applications.

## Sensor Configuration with an External IP Address

The example of configuration given below is a simple one. This configuration is only valid if a direct link exists between the Center and the switch with the embedded sensor. In this case, the dedicated port is configured with the Collection VLAN (for example, 507). In many other cases, the port used for communication between the Center and the sensor will have to be configured as trunk.

#### Procedure

**Step 1** Open the Cisco IE3300 10G/IE3400 CLI through ssh or via the console terminal.

**Step 2** Configure a VLAN for traffic mirroring using the following commands:

```
configure terminal
vtp mode off
vlan 2508
remote-span
exit
```

```
IE34ERIC(config)#vtp mode off
Setting device to VTP Off mode for VLANS.
IE34ERIC(config)#vlan 2508
IE34ERIC(config-vlan)#remote-span
IE34ERIC(config-vlan)#exit
IE34ERIC(config)#
```

The VTP off command is performed here since VTP is enabled by default and is not compatible with a high VLAN number.

If needed, select another VLAN number and use the VTP configuration requested by the network.

**Step 3** Configure the AppgigabitEthernet port for communications to reach the IOx virtual application.

If communication with the sensor is done on VLAN1, the native VLAN of the Appgigabit interface must be changed to a different value, where "xxx" is the existing VLAN in the switch.

interface AppGigabitEthernet 1/1
switchport mode trunk

```
switchport trunk native vlan xxx exit
```

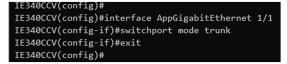

**Step 4** Configure the SPAN session and add to the session the interfaces to monitor:

```
monitor session 1 source interface Gi1/10 both
monitor session 1 destination remote vlan 2508
monitor session 1 destination format-erspan 169.254.1.2
```

IE340CCV(config)#monitor session 1 source interface Gi1/10 both IE340CCV(config)#monitor session 1 destination remote vlan 508 IE340CCV(config)#monitor session 1 destination format-erspan 169.254.1.2

**Step 5** Configure one of the switch's ports to enable the communication between the virtual sensor and the Center:

```
int gi1/3
switchport access vlan 507
no shutdown
```

```
IE340CCV(config)#
IE340CCV(config)#int gi1/3
IE340CCV(config-if)#switchport access vlan 507
% Access VLAN does not exist. Creating vlan 507
IE340CCV(config-if)#no shutdown
IE340CCV(config-if)#exit
```

**Step 6** Save the configuration using the following commands:

exit write mem

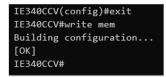

#### What to do next

Once you are done with the initial configuration, proceed with the application installation and deployment following one of the procedures below with in mind the IP used in the system with the l3nat\_iox feature enabled:

- Procedure with the Cisco Cyber Vision sensor management extension, on page 29
- Procedure with the Local Manager, on page 39
- Procedure with the CLI, on page 57

## Sensor Configuration with Layer 3 Network Address Translation

#### Overview

The Layer3 Network Address Translation (L3NAT) for IOx applications is supported starting with IOS-XE release 17.14.1. This feature uses the management IP of the switch as a proxy for all applications within the routed network. The complexity and overhead associated with managing multiple public IP addresses are reduced. The IE3x00 platform supports the L3NAT feature with the Cisco Cyber Vision (CCV) IOx application. However, it cannot be used to NAT other Ethernet traffic from hosts connected to its physical Ethernet ports.

#### L3NAT-IOx

L3NAT is a networking technique used to translate private IP addresses in an internal network to a public IP address before packets are sent to an external network at the network layer of the OSI model. The L3NAT-IOx feature utilizes hardware components such as Application-Specific Integrated Circuits (ASICs) and Field-Programmable Gate Arrays (FPGAs) for implementation.

When a Cyber Sensor application communicates with the external CCV server, the NAT protocol translates the source private IP address of the Cyber Sensor Application to the public IP address of the Management Switched Virtual Interface (SVI) of the switch. This translation allows the packets to navigate through the external network, gives the impression that they originate from the switch management SVI IP address.

When the external CCV server communicates with the Cyber Sensor Application, the NAT protocol reverses the translation. Incoming packets addressed to the public IP address of the switch management SVI are translated to the private IP address of the destination Cyber Sensor Application. This ensures seamless communication between the application and external servers.

#### **Guidelines and Restrictions**

The guidelines and restrictions for L3NAT-IOx are as follows:

- This feature only works with the CCV application and doesn't support any other IOx applications.
- Only static translation is supported.
- Translation is restricted to TCP and UDP packets exclusively.
- Users need to set up an extra SVI on IE for the private network used by the application. The IP assigned to this SVI will act as the default gateway for the application.
- This feature requires a Network Advantage license.
- You can not retrieve L3NAT-IOx statistics using YANG with Network Configuration Protocol (NETCONF).

#### **Configuring L3NAT-IOx**

The configuration example is based on the following topology:

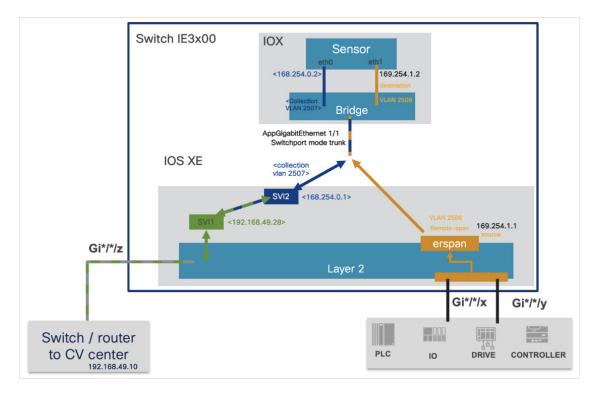

The above diagram shows application hosting on the switch using a Private IP address. The CCV sensor application is installed on the access devices connected to hosts. Devices located in the 192.168.49.0/24 network are assigned management IP addresses. The CCV sensor is installed using the private IP network 169.254.0.1/30.

#### Procedure

**Step 1** Set up the SVI for the 169.254.0.x network with an IP address to be the default gateway for the application.

Switch(config) # int vlan 2507

Switch(config-if)# ip address 169.254.0.1 255.255.252

**Step 2** Set up the SVI for the 192.168.49.10/24 network with an IP address acting as the public IP to access the CCV center.

Switch(config) # int vlan 49

Switch(config-if) # ip address 192.168.49.28 255.255.255.0

#### **Step 3** Configure the L3NAT-IOx.

Switch# configure terminal

Switch(config)# l3nat-iox

Switch(config-iox-nat)# app-ip 169.254.0.2 svi-ip 192.168.49.28 app-name CCV-ONPREM server-ip 192.168.49.10

```
IE3400esc04#conf t
Enter configuration commands, one per line. End with CNTL/Z.
IE3400esc04(config)#l3
IE3400esc04(config)#l3nat-iox
IE3400esc04(config-l3nat-iox)#$pp-name CCV-ONPREM server-ip 192.168.49.10
IE3400esc04(config-l3nat-iox)#exit
IE3400esc04(config)#exit
IE3400esc04(write mem
Building configuration...
[OK]
IE3400esc04#
```

```
IE3400esc04#show conf | section l3nat
l3nat-iox
app-ip 169.254.0.2 svi-ip 192.168.49.28 app-name CCV-ONPREM server-ip 192.168.49.10
IE3400esc04#____
```

#### What to do next

Once you are done with the initial configuration, proceed with the application installation and deployment following one of the procedures below with in mind the IP used in the system with the l3nat\_iox feature enabled:

- Procedure with the Cisco Cyber Vision sensor management extension, on page 29
- Procedure with the Local Manager, on page 39
- Procedure with the CLI, on page 57

### **Configuring the Other Necessary Parameters**

#### Procedure

Step 1

1 Set up a VLAN for mirroring traffic with these commands:

```
configure terminal
vtp mode off
vlan 2508
remote-span
exit
```

```
IE34ERIC(config)#vtp mode off
Setting device to VTP Off mode for VLANS.
IE34ERIC(config)#vlan 2508
IE34ERIC(config-vlan)#remote-span
IE34ERIC(config-vlan)#exit
IE34ERIC(config)#
```

The VTP off command is performed here since VTP is enabled by default and is not compatible with a high VLAN number.

If needed, select another VLAN number and use the VTP configuration requested by the network.

**Step 2** Configure the AppgigabitEthernet port for communications to reach the IOx virtual application.

```
interface AppGigabitEthernet 1/1
switchport mode trunk
exit
IE340CCV(config)#
IE340CCV(config)#interface AppGigabitEthernet 1/1
IE340CCV(config-if)#switchport mode trunk
IE340CCV(config-if)#exit
IE340CCV(config)#
```

**Step 3** Configure the SPAN session and add to the monitor:

```
monitor session 1 source interface Gi1/10 both
monitor session 1 destination remote vlan 2508
monitor session 1 destination format-erspan 169.254.1.2
IE340CCV(config)#monitor session 1 source interface Gi1/10 both
IE340CCV(config)#monitor session 1 destination remote vlan 508
IE340CCV(config)#monitor session 1 destination format-erspan 169.254.1.
```

**Step 4** Save the configuration using the following commands:

exit

write mem

#### What to do next

Once you are done with the initial configuration, proceed with the application installation and deployment following one of the procedures below with in mind the IP used in the system with the l3nat\_iox feature enabled:

- Procedure with the Cisco Cyber Vision sensor management extension, on page 29
- Procedure with the Local Manager, on page 39
- Procedure with the CLI, on page 57

# Add the necessary configuration parameters (Catalyst 9x00/IE9x00)

The configuration examples given in this section are simple ones. They are only valid if a direct link exists between the Center and the switch with the embedded sensor. In this case, the dedicated port is configured with the Collection VLAN (for example, 507). In many other cases, the port used for communication between the Center and the sensor will have to be configured as trunk.

Configuration with ERSPAN is recommended but requires routing to be enabled on the switch. If this is not possible, RSPAN is available on the Catalyst 9x00. However, note that Multicast and VLAN information will be missing with this configuration.

## **Configure with ERSPAN**

#### Procedure

**Step 1** Open the switch's CLI through ssh or via the console terminal.

**Step 2** Configure a VLAN for traffic mirroring using the following commands:

```
configure terminal
ip routing
vlan 2508
exit
int vlan 2508
ip address 169.254.1.1 255.255.255.252
no shutdown
exit
```

**Step 3** Configure the AppGigabitEthernet port which will enable the communication to the IOx virtual application.

If communication with the sensor is done on VLAN1, the native VLAN of the Appgigabit interface must be changed to a different value, where "xxx" is the existing VLAN in the switch.

```
interface AppGigabitEthernet 1/0/1
switchport mode trunk
switchport trunk native vlan xxx
exit
```

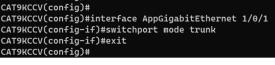

- **Step 4** Configure the SPAN session and add to the session the interfaces to monitor:
  - **Note** Disabling the ip routing command for IPv4 connections and ipv6 unicast-routing command for IPv6 connections stops ERSPAN traffic flow to the destination port. Link to Catalyst 9300 manual.

```
monitor session 1 type erspan-source
source interface Gi1/0/2 - 24 both
no shutdown
destination
```

```
erspan-id 2
mtu 9000
ip address 169.254.1.2
origin ip address 169.254.1.1
exit
exit
```

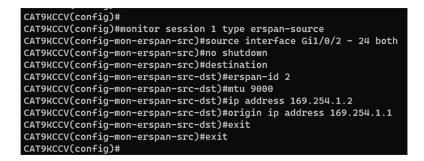

**Step 5** Configure one of the switch's ports to enable the communication between the virtual sensor and the Center:

```
interface GigabitEthernet1/0/1
switchport access vlan 507
no shutdown
exit
```

```
CAT9KCCV(config)#interface GigabitEthernet1/0/1
CAT9KCCV(config-if)#switchport access vlan 507
% Access VLAN does not exist. Creating vlan 507
CAT9KCCV(config-if)#no shutdown
CAT9KCCV(config-if)#exit
CAT9KCCV(config)#
```

**Step 6** Save the configuration:

exit write mem

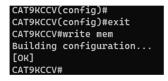

#### What to do next

The initial configuration is now complete. Proceed with the application installation and deployment following one of the procedures below:

- Procedure with the Cisco Cyber Vision sensor management extension, on page 29
- Procedure with the Local Manager, on page 39
- Procedure with the CLI, on page 57

## Configure with RSPAN (Catalyst 9x00 only)

#### Before you begin

The VLAN configured for RSPAN (here 2508) must be filtered on all trunk ports except for the AppGigabitEthernet interface.

#### Procedure

**Step 1** Open the switch's CLI through ssh or via the console terminal.

**Step 2** Configure a VLAN for traffic mirroring using the following commands:

```
configure terminal
vlan 2508
exit
int vlan 2508
remote-span
exit
```

**Step 3** Configure the AppGigabitEthernet port which will enable the communication to the IOx virtual application.

If communication with the sensor is done on VLAN1, the native VLAN of the Appgigabit interface must be changed to a different value, where "xxx" is the existing VLAN in the switch.

```
interface AppGigabitEthernet 1/0/1
switchport mode trunk
switchport trunk native vlan xxx
exit
```

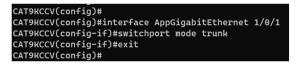

**Step 4** Configure the SPAN session and add to the session the interfaces to monitor:

```
monitor session 1 source interface Gi1/0/2 - 24 both monitor session 1 destination remote vlan 2508 \,
```

**Step 5** Configure one of the switch's ports to enable the communication between the virtual sensor and the Center:

```
interface GigabitEthernet1/0/1
switchport access vlan 507
no shutdown
exit
```

| CAT9KCCV(config)#interface GigabitEthernet1/0/1 |
|-------------------------------------------------|
| CAT9KCCV(config-if)#switchport access vlan 507  |
| % Access VLAN does not exist. Creating vlan 507 |
| CAT9KCCV(config-if)#no shutdown                 |
| CAT9KCCV(config-if)#exit                        |
| CAT9KCCV(config)#                               |

**Step 6** Save the configuration:

exit write mem

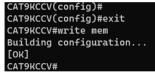

#### What to do next

The initial configuration is now complete. Proceed with the application installation and deployment following one of the procedures below:

- Procedure with the Cisco Cyber Vision sensor management extension, on page 29
- Procedure with the Local Manager, on page 39
- Procedure with the CLI, on page 57

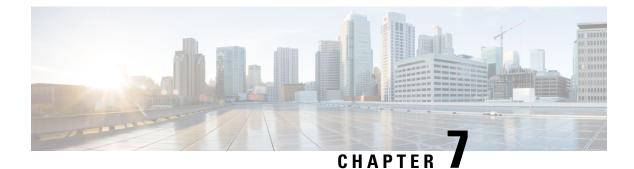

# Installation

- Procedure with the Cisco Cyber Vision sensor management extension, on page 29
- Procedure with the Local Manager, on page 39
- Procedure with the CLI, on page 57

# Procedure with the Cisco Cyber Vision sensor management extension

After the Initial configuration, proceed to the steps described in this section.

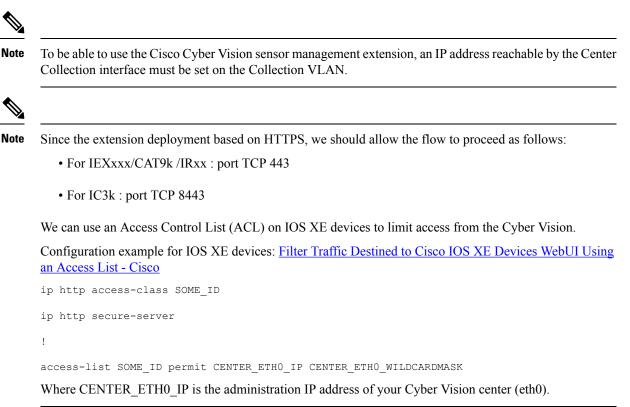

## Install the sensor management extension

To install the sensor management extension, you must:

#### Procedure

- **Step 1** Retrieve the extension file (i.e. CiscoCyberVision-sensor-management-<version>.ext) from cisco.com.
- **Step 2** Access the Extension administration page in Cisco Cyber Vision.
- **Step 3** Import the extension file.

| uluilu<br>cisco |                      |                                                                                                    | <u>⊢</u> ⊗ ~    |  |  |  |  |
|-----------------|----------------------|----------------------------------------------------------------------------------------------------|-----------------|--|--|--|--|
| Ø               |                      | Extensions                                                                                                    |                 |  |  |  |  |
| Ē               | a <sup>⊄</sup> API ~ | From this page, you can manage Cyber Vision Extensions. Extensions are optional add-ons to Cyber Vision                                               |                 |  |  |  |  |
| Ë               | ⊊ License            | Center which provide more features, such as the management of new device types, additional detection engines, or integrations with external services. |                 |  |  |  |  |
| ¢               | 冷 External Authen ∨  | Installed extensions                                                                                                    |                 |  |  |  |  |
| ۹               | ⊘ Snort              | Name Version Act                                                                                                    | tions           |  |  |  |  |
| ۵               | Risk score           | Cyber Vision sensor management 4.1.0                                                                                                    | Update 🗍 Remove |  |  |  |  |
|                 | ≪ Integrations ~     | Install a new extension                                                                                                    |                 |  |  |  |  |
|                 | 88 Extensions        | 1 Import extension file                                                                                                    |                 |  |  |  |  |

Once the sensor management extension is installed, you will find a new management job under the sensor administration menu (Management jobs, on page 30), and the **Install via extension** button will be enabled in the Sensor Explorer page.

### **Management** jobs

As some deployment tasks on sensors can take several minutes, this page shows the jobs execution status and advancement for each sensor deployed with the sensor management extension.

This page is only visible when the sensor management extension is installed in Cisco Cyber Vision.

|                            |                                      |              |              |              |              | ŀ       |
|----------------------------|--------------------------------------|--------------|--------------|--------------|--------------|---------|
| ] System                   |                                      |              |              |              |              | ٢       |
| ata Manageme 🗸             | Management jobs                      | ement tasks. |              |              |              |         |
| Network Organizat          |                                      |              |              |              | < 1          | > 20/pa |
| Sensors A                  | Jobs                                 | Steps        |              |              |              | Dura    |
| Sensors                    | Single redeployment                  |              |              |              |              | 1m :    |
| Japture<br>Management jobs | (FCW2435P3KW)                        |              |              |              |              | Im      |
| PCAP Upload                | Single redeployment<br>(FCW23500HDC) | $\checkmark$ |              | ×            | П            | 41s     |
| Users ~                    | Single redeployment<br>(FOC2337L0CW) |              |              | $\checkmark$ | $\checkmark$ | 1m      |
| Events ~                   | Single redeployment<br>(FCW23500HDC) |              |              | ×            | Ш            | 355     |
| License                    | (FCW23500HDC) Single redeployment    |              |              |              |              |         |
| LDAP Settings              | (FCW23500HDC)                        | $\checkmark$ | $\checkmark$ | ×            |              | 39s     |
| ⊙ Snort                    | Single redeployment<br>(FCW23500HDC) |              | $\checkmark$ | ×            | Ш            | 43s     |
| ② Risk score               | Single redeployment<br>(FOC2334V045) |              |              |              |              | 6m.     |

You will find the following jobs:

• Single deployment

This job is launched when clicking the Deploy Cisco device button in the sensor administration page, that is when a new IOx sensor is deployed.

Single redeployment

This job is launched when clicking the Reconfigure Redeploy button in the sensor administration page, that is when deploying on a sensor that has already been deployed. This option is used for example to change the sensor's parameters like enabling active discovery.

• Single removal

This job is launched when clicking the Remove button from the sensor administration page.

• Update all devices

This job is launched when clicking the Update Cisco devices button from the sensor administration page. A unique job is created for all managed sensors that are being updated.

If a job fails, you can click on the error icon to view detailed logs.

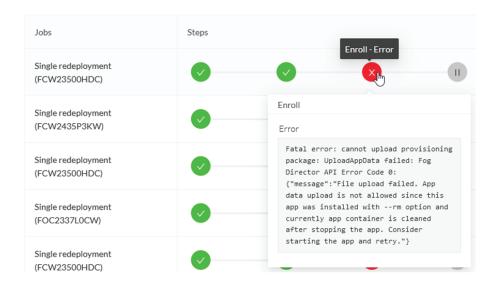

## Create a sensor in the sensor management extension

#### Procedure

Step 1 In Cisco Cyber Vision, navigate to Admin > Sensors > Sensor Explorer and click Install sensor, then Install via extension.

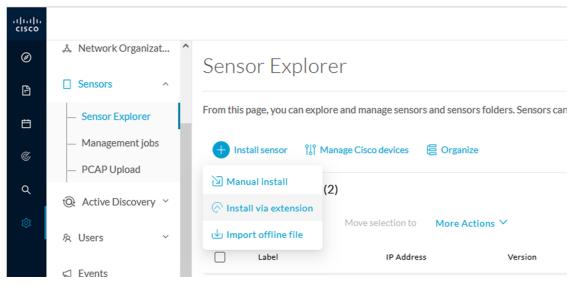

#### Step 2

- Fill the requested fields so Cisco Cyber Vision can reach the device:
  - IP address: admin address of the device.
  - Port: management port (443).
  - Login: user with the admin rights of the device.

- Password: password of the admin user.
- Capture Mode: Optionally, select a capture mode.

|      |                                                                         | Install via extension                  |         |
|------|-------------------------------------------------------------------------|----------------------------------------|---------|
|      | Reach Cisco device<br>Please fill the fields below to enable Cisco Cybe | er Vision to reach your device.        |         |
|      | IP address*                                                             | Port*                                  |         |
|      | 192.168.49.20                                                           | 443                                    |         |
|      | Center collection IP                                                    | For example 443 or 8443                |         |
|      | leave blank to use current collection IP                                |                                        |         |
|      | leave blank to use current collection IP                                |                                        |         |
|      | Credentials                                                             |                                        |         |
|      | Login*                                                                  |                                        |         |
|      | admin                                                                   |                                        |         |
|      | Password*                                                               |                                        |         |
|      | •••••                                                                   |                                        |         |
|      |                                                                         |                                        |         |
|      | Capture mode                                                            |                                        |         |
|      | Optimal (default): analyze the most rele                                | evant flows                            |         |
|      | <ul> <li>All: analyze all the flows</li> </ul>                          |                                        |         |
|      | O Industrial only: analyze industrial flows                             | 3                                      |         |
|      | O Custom: you set your filter using a pack                              | et filter in tcpdump-compatible syntax |         |
| Exit |                                                                         |                                        | Connect |

Step 3 Click Connect.

The Center will join the device and the second parameter list will be displayed. For this step to succeed, the device needs to be reachable by the Center on its eth1 connection.

## Configure a sensor in the sensor management extension

If the Center can join the switch, the following form appears:

Form for the Cisco IE3x00 and the Cisco IE9x00:

| Configure Cyber Vision IOx s                       | ensor app                              |                                |
|----------------------------------------------------|----------------------------------------|--------------------------------|
| The device requires additional parameters. Some p  |                                        | complete the remaining fields  |
| r në devicë requires addicional parameters, some p | arameters have been pre-filled. Please | complete the remaining fields. |
| Cisco device: IE-3400-8T2S                         |                                        |                                |
| Capture IP address*                                | Capture prefix length*                 |                                |
| 169.254.1.2                                        | 30                                     |                                |
|                                                    | L                                      | ike 24, 16 or 8                |
| Capture VLAN number*                               | Collection IP address*                 |                                |
| 2508                                               | 192.168.49.21                          |                                |
| Collection prefix length*                          | Collection gateway                     |                                |
| 24                                                 |                                        |                                |
| Like 24, 16 or 8                                   |                                        |                                |
| Collection VLAN number*                            |                                        |                                |
|                                                    |                                        |                                |

#### 🗧 Exit

Next

I

#### Form for the Cisco Catalyst 9x00 with RSPAN configuration available:

| ERSPAN: recommended choice          |                        |
|-------------------------------------|------------------------|
| RSPAN: use it only when using ERSPA | N is not possible      |
| Capture IP address*                 | Capture prefix length* |
| 169.254.1.2                         | 30                     |
|                                     | Like 24, 16 or 8       |
| Capture VLAN number*                | Collection IP address* |
| 2508                                | 192.168.0.248          |
| Collection prefix length*           | Collection gateway     |
| 24                                  |                        |
| Like 24, 16 or                      | 8                      |
| Collection VLAN number*             |                        |
| 4                                   |                        |

While some parameters are filled automatically, you can still change them if necessary.

#### Procedure

**Step 1** Fill the following parameters for the Collection interface:

· Capture IP address: IP address destination of the monitor session in the sensor

- · Capture prefix length: mask of the capture IP address
- · Capture VLAN number: VLAN of the monitor session in the sensor
- Collection IP address: IP address of the sensor in the device
- Collection prefix length: mask of the Collection IP address
- · Collection gateway: gateway of the Collection IP address
- Collection VLAN number: VLAN of the sensor

#### Step 2 Click Next.

#### **Step 3** Active Discovery:

If you want to enable Active Discovery on the sensor, select **Passive and Active Discovery**.

You can:

• use the sensor Collection interface by selecting it:

Install via extension

#### Configure Active Discovery

Please select an application type. If you want to enable Active Discovery on the application, select "Passive and Active Discovery". You will have to add some network interfaces parameters.

| <ul> <li>Passive only</li> <li>Passive and Active Discovery</li> </ul> |                                       |
|------------------------------------------------------------------------|---------------------------------------|
| Add Active Discovery configuration                                     | Network interfaces                    |
| ✓ Use collection interface                                             | • 192.168.49.21/24 VLAN#1 (collection |
| + New network interface                                                | interface)                            |

• add new network interfaces filling the following parameters to set dedicated network interfaces and clicking Add:

- · IP address
- Prefix length
- VLAN number

| Add Active Discovery configuration               | Network interfaces                   |
|--------------------------------------------------|--------------------------------------|
| Use collection interface                         | • 192.168.50.21/24 VLAN#50<br>delete |
| IP address*                                      |                                      |
| 192.168.51.22                                    |                                      |
| IP address interface used to do Active Discovery |                                      |
| Prefix length*                                   |                                      |
| 24                                               |                                      |
| Like 24, 16 or 8                                 |                                      |
| VLAN number*                                     |                                      |
| 51                                               |                                      |
| Use 1 by default                                 |                                      |
|                                                  |                                      |
| Add Cancel                                       |                                      |
|                                                  |                                      |
|                                                  | Back Deploy                          |

#### Step 4 Click Deploy.

The Center starts deploying the sensor application on the target equipment. This can take a few minutes. You can go to the Management jobs page to check the deployment advancements.

| e<br>E   | 时 System<br>目 Data Manageme ~                                                     | Management jobs<br>Jobs execution for sensor management tasks. |       |
|----------|-----------------------------------------------------------------------------------|----------------------------------------------------------------|-------|
| Ë        | 🚴 Network Organizat                                                               |                                                                | < 1 > |
| Q        | Sensors ^                                                                         | Jobs Steps                                                     |       |
| <b>®</b> | <ul> <li>Sensor Explorer</li> <li>Management jobs</li> <li>PCAP Upload</li> </ul> | Single<br>deployment<br>(FCW2445P6X5)                          | 0     |

Once the deployment is finished, a new sensor appears in the sensors list.

The sensor's status will eventually turn to connected.

Connected Pending data Enabled 4 days

If the Active Discovery has been enabled and set -that is if the option **Passive and Active Discovery** was selected when configuring the sensor in the sensor management extension- the sensor is displayed as below with Active Discovery's status as Enabled.

L

| Label         | IP Address    | Version            | Location | Health status 🕕 🍷 | Processing status 🕕 | Active Discovery | Uptime |
|---------------|---------------|--------------------|----------|-------------------|---------------------|------------------|--------|
| •             |               |                    | (11)94   | Descended 1       | Descended 1         |                  | 10.0   |
| •             |               |                    | -        |                   |                     |                  | 160    |
| □ FCW2445P6X5 | 192.168.49.21 | 4.1.0+202202151440 |          | Connected         | Pending data        | Enabled          | 4 days |

## **Configure Active Discovery**

Once the sensor is connected, you can change the Active Discovery's network interface so it uses the Collection network interface instead, and add several network interfaces for the sensor to perform Active Discovery on several subnetworks at the same time.

#### Procedure

**Step 1** Click the sensor to configure and click the **Active Discovery** button on its right side panel.

| Sensor Explorer                                                                                                    | FCW2445P6X5                                                                                                    |
|----------------------------------------------------------------------------------------------------|----------------------------------------------------------------------------------------------------|
| rom this page, you can explore and manage sensors and sensors folders. Sensors can be remotely a<br>or the first time, you must authorize it so the Center can receive its data. | nd securel Label: FCW2445P6X5<br>Serial Number: FCW2445P6X5<br>IP address: 192.168.49.21                       |
| + Install sensor 해 Manage Cisco devices                                                                                                    | Version: 4.1.0+202202151440<br>System date: Feb 24, 2022 4:13:06 PM<br>Deployment: Sensor Management Extension |
| Folders and sensors (3)                                                                                                    | Active Discovery: Enabled<br>Capture mode: All                                                                 |
| ✓ Filter     0 Selected     Move selection to     More Actions ✓                                                                                                    | System Health<br>Status: Connected<br>Processing status: Normally processing                                   |
| Label IP Address Version Location Health                                                                                                    | status 🕐 🖌 Uptime: a day                                                                                       |
| C • (2003)                                                                                                    | Start Recording                                                                                                |
| □ □ FCW2445P6X5 192.168.49.21 4.1.0+202202151440 Com                                                                                                    | nected 🔁 Move to                                                                                               |
|                                                                                                    | 🔦 Capture mode 🔗 Redeploy                                                                                      |
|                                                                                                    | ⊖ Uninstall @ Active Discovery                                                                                 |

The Active Discovery configuration appears with the interface currently set.

**Step 2** Select **Use collection interface** for the Active Discovery to use the Collection network interface.

I

| ACTIVE DISC                                                                       | COVERY CONFIGURATION                                                   | $\times$ |
|-----------------------------------------------------------------------------------|------------------------------------------------------------------------|----------|
| From here you ca                                                                  | in configure Active Discovery                                          | ^        |
| Add Active Discovery configuration Use collection interface New network interface | Network interfaces<br>• 192.168.49.21/24 VLAN#1 (collection interface) |          |
|                                                                                   | Configure                                                              | ncel     |

To add a network interface to Active Discovery for the sensor to perform active monitoring on another subnetwork:

**Step 3** Add a new network interface by clicking the corresponding button.

**Step 4** Fill the following parameters to set dedicated network interfaces:

- IP address
- Prefix length
- VLAN number

|                | ACTIVE DISCOV                                    | VERY CONFIGURATION |           |
|----------------|--------------------------------------------------|--------------------|-----------|
| + New netwo    | ork interface                                    |                    |           |
| P address*     |                                                  |                    |           |
| 192.168.52.24  |                                                  |                    |           |
| Prefix length* | IP address interface used to do Active Discovery |                    |           |
| 24             |                                                  |                    |           |
| /LAN number*   | Like 24, 16 or 8                                 |                    |           |
| 52             |                                                  |                    |           |
|                | Use 1 by default                                 |                    |           |
|                | Add Cancel                                       | ]                  |           |
|                |                                                  |                    |           |
|                |                                                  |                    | Configure |

You can add as many network interfaces as needed.

**Step 6** When you are done, click **Configure**.

L

A message saying that the configuration has been applied successfully appears.

# **Procedure with the Local Manager**

After the Initial configuration, on page 13, proceed to the steps described in this section.

## Access the Local manager

- 1. Open a browser and navigate to the IP address you configured on the interface you are connected to.
- 2. Log in using the Local Manager user account and password.

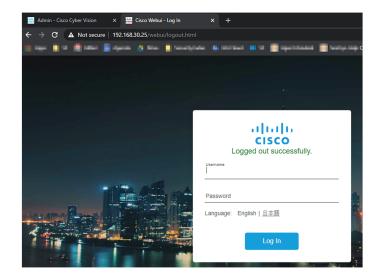

For example: Cisco IE3300 10G/IE3400

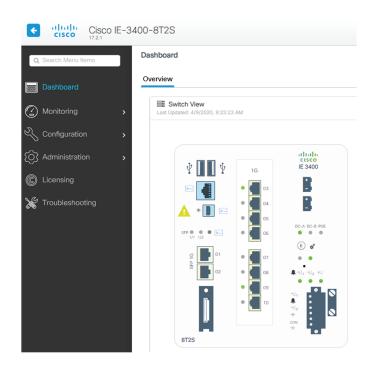

 Once logged into the Local Manager, navigate to Configuration > Services > IOx. For example: Cisco IE3300 10G/IE3400

| Cisco Cisco         | E-3400 | 0-8 | T2S                           |   |                            |
|---------------------|--------|-----|-------------------------------|---|----------------------------|
| Q Search Menu Items |        |     | Interface                     |   | Routing Protocols          |
| Dashboard           |        |     | Logical<br>Ethernet           | ⊕ | Static Routing<br>Security |
| Monitoring          | ة<br>> |     | Layer2<br>Discovery Protocols |   |                            |
| Configuration       |        |     | Smartports<br>SPAN<br>STP     |   |                            |
| O Administration    |        |     | VLAN<br>VTP                   |   | Services                   |
| C Licensing         | [      |     | Redundancy Protocols          |   | NetFlow                    |
| X Troubleshooting   |        |     |                               |   | Python Sandbox<br>QoS      |
|                     |        |     |                               |   |                            |

4. Log in using the user account and password.

L

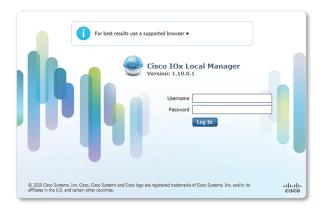

## Install the sensor virtual application

Once logged in, the following menu appears:

| cisco Cisco I | <b>Systems</b><br>Ox Local Manager |             |                    |                     |
|---------------|------------------------------------|-------------|--------------------|---------------------|
| Applications  | Docker Layers                      | System Info | System Setting     | System Troubleshoot |
|               |                                    |             |                    |                     |
|               |                                    |             |                    |                     |
|               |                                    |             |                    |                     |
|               |                                    | Add New     | ${\cal C}$ Refresh |                     |
|               |                                    |             |                    |                     |
|               |                                    |             |                    |                     |
|               |                                    |             |                    |                     |

- 1. Click Add New.
- 2. Add an Application id name (e.g. CCVSensor).
- 3. Select the application archive file
  - "CiscoCyberVision-IOx-aarch64-xxx.tar" for the Cisco IE3300/IE3400/IE9300
  - "CiscoCyberVision-IOx-Active-Discovery-aarch64.tar" for the Cisco IE3300/IE3400/IE9300 with Active Discovery
  - "CiscoCyberVision-IOx-x86-64-xxx.tar" for the Cisco Catalyst 9300
  - "CiscoCyberVision-IOx-Active-Discovery-x86-64.tar" for the Cisco Catalyst 9300

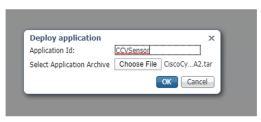

The installation takes a few minutes.

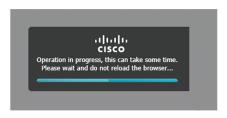

When the application is installed, the following message is displayed:

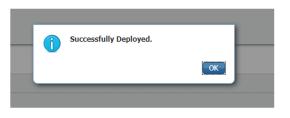

## Configure the sensor virtual application (IE3x00/IE9x00)

1. Click Activate to launch the configuration of the sensor application.

|                               | DEPLOYED |
|-------------------------------|----------|
| VERSION<br>3.1.0+202004081210 | PROFILE  |
|                               | 100.0%   |
|                               | 100.0%   |
|                               |          |

2. Change the disk size from the default size to 1248 MB. The disk size must not be larger than this.

| pplications                   | Docker Layers | System Inf | fo System       | Setting | System Troubleshoot | CCVSensor |
|-------------------------------|---------------|------------|-----------------|---------|---------------------|-----------|
| Resources                     | App-info A    | App-Config | App-DataDir     | Logs    |                     |           |
| <ul> <li>Resources</li> </ul> |               |            |                 |         |                     |           |
| ▼ Resource                    | Profile       |            |                 |         |                     |           |
| Profile:                      | exclusive 🔻   |            |                 |         |                     |           |
| CPU                           | 1400          |            | cpu-units       |         |                     |           |
| Memory                        | 2048          |            | МВ              |         |                     |           |
| Disk                          | 2048          |            | MB              |         |                     |           |
|                               | 45            |            | ) 2048 Avail. D |         |                     |           |

If the field is grayed out, change the profile to **custom** to change the disk value.

| Cisco Sys<br>Cisco Cisco IOx                            | <b>items</b><br>Local Manager |                            |                |                  |             |                                  |         |
|---------------------------------------------------------|-------------------------------|----------------------------|----------------|------------------|-------------|----------------------------------|---------|
| Applications                                            | Remote Docke                  | r Workflow                 | Docker Lay     | ers              | System Info | System                           | Setting |
| Resources                                               | App-Config                    | App-info                   | App-Data[      | Dir              | Logs        |                                  |         |
| <ul> <li>▼ Resources</li> <li>▼ Resource Pro</li> </ul> | ofile                         | _                          |                |                  |             |                                  |         |
| Profile                                                 | custom 🗸                      |                            |                |                  |             |                                  |         |
| CPU                                                     | 1400                          |                            | 💽 cpu-units    | ○%               |             |                                  |         |
| Memory                                                  | 1248                          |                            | МВ             |                  |             |                                  |         |
| Disk                                                    | 2048                          |                            | ] МВ           |                  |             |                                  |         |
| Total CPU (cpu-<br>units)                               |                               | Avail. CPU (cpu-<br>units) | 1400<br>(100%) | Avail. M<br>(MB) | lemory 1248 | <sup>8</sup> Avail. Disk<br>(MB) | 4000    |

**3.** Bind the interfaces in the container to an interface on the host in Network Configuration. Start with etho by clicking **edit** in the etho line.

| ▼ Network Configuration    |                |                |  |               |  |        |
|----------------------------|----------------|----------------|--|---------------|--|--------|
| Name                       | Network Config | Network Config |  | Description A |  |        |
| eth0                       | mgmt-bridge300 | mgmt-bridge300 |  | none e        |  |        |
| eth1                       | Not Configured | Not Configured |  | none edi      |  |        |
| Add App Network Interface  |                |                |  |               |  |        |
| ▼ Peripheral Configuration |                |                |  |               |  |        |
| Device Type                | Name           | Label          |  | Status        |  | Action |
| Add Peripheral             |                |                |  |               |  |        |

4. Click Interface Setting.

| <ul> <li>Network Configuration</li> </ul>        |                                 |             |        |
|--------------------------------------------------|---------------------------------|-------------|--------|
| Name                                             | Network Config                  | Description | Action |
| eth0                                             | mgmt-bridge300                  | none        | edit   |
| eth1                                             | Not Configured                  | none        | edit   |
| eth0 mgmt-bridge300 t<br>Description (optional): | 2br network ▼ Interface Setting |             |        |

- 5. Apply the following configurations:
  - Select Static
  - IP/Mask: IP and mask of the sensor
  - Default gateway: IP address of the Center
  - Vlan ID, which is defined below, is the VLAN in the Cisco IE3300 10G/IE3400 dedicated to the Collection network interface (link between the Center and the sensors), e.g. 507.

|                            |                     | IPv4 Setting |  |
|----------------------------|---------------------|--------------|--|
| <ul> <li>Static</li> </ul> | O Dynamic           | ○ Disable    |  |
| IP/Mask                    | 192.168.69.208 / 24 |              |  |
| DNS                        |                     |              |  |
| Default Gateway IP         | 192.168.69.1        |              |  |
|                            |                     | Vlan ID      |  |
| Vlan ID                    | 507                 |              |  |

When using l3nat-iox, you need to fill in the collection information with L3 NAT details, and the default gateway IP is the switch SVI address on the collection VLAN.

**6.** IPV6 must be set to Disable.

|          |           | IPv6 Setting |  |
|----------|-----------|--------------|--|
| ○ Static | O Dynamic | Disable      |  |

7. Click **OK** twice.

| <ul> <li>Network Configuration</li> </ul>        |                                |
|--------------------------------------------------|--------------------------------|
| Name                                             | Network Config                 |
| eth0                                             | mgmt-bridge300                 |
| eth1                                             | Not Configured                 |
| eth0 mgmt-bridge300 L<br>Description (optional): | 2br network  Interface Setting |
| ✓ OK Cancel                                      |                                |

8. Click **OK** again on the popup.

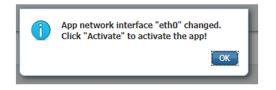

- 9. Then, apply the following parameters to eth1:
  - Select Static.
  - IP/Mask: the IP and mask of the sensor for the mirrored traffic.
  - Vlan ID, which is defined below, is the VLAN in the Cisco IE3300 10G/IE3400/IE9300 dedicated to traffic mirroring.

| 6.1s |
|------|
|      |
|      |
|      |
|      |
|      |
|      |
|      |
|      |
| C    |

**10.** IPV6 must be set to **Disable**.

|          |           | IPv6 Setting |  |
|----------|-----------|--------------|--|
| ○ Static | O Dynamic | Disable      |  |

**11.** If configuring a sensor with **Active Discovery**, you must set an additional interface (eth2 without IP address) dedicated to this feature.

| Network Configuration |                                                                  |                 |        |
|-----------------------|------------------------------------------------------------------|-----------------|--------|
| Name                  | Network Config                                                   | Description     | Action |
| eth0                  | mgmt-bridge300                                                   | none            | edit   |
| eth1                  | Not Configured                                                   | none            | edit   |
| eth2                  | Not Configured                                                   | none            | edit   |
|                       | -bridge300 L2br network V In<br>-bridge300 L2br network - bridge | terface Setting |        |
| ✓ OK X Cancel         |                                                                  |                 |        |

12. Click Interface Setting for eth2 and set IPV4 and IPV6 as Disable. Click OK to confirm.

|          |           | IPv4 Setting                |  |
|----------|-----------|-----------------------------|--|
| ◯ Static | O Dynamic | <ul> <li>Disable</li> </ul> |  |
|          |           | IPv6 Setting                |  |
| ◯ Static | O Dynamic | <ul> <li>Disable</li> </ul> |  |
|          |           | Vlan ID                     |  |
| Vlan ID  |           |                             |  |

13. Click the Activate App button.

|                                           |                |                |             |        |        | ✓ Activate App |  |
|-------------------------------------------|----------------|----------------|-------------|--------|--------|----------------|--|
| <ul> <li>Network Configuration</li> </ul> |                |                |             |        |        |                |  |
| Name                                      | Network Config |                | Description |        | Action |                |  |
| eth0                                      | mgmt-bridge300 | mgmt-bridge300 |             | none   |        |                |  |
| eth1                                      | mgmt-bridge300 | mgmt-bridge300 |             | none   |        | edit           |  |
| O Add App Network Interface               |                |                |             |        |        |                |  |
| Peripheral Configuration                  |                |                |             |        |        |                |  |
| Device Type                               | Name           | Label          |             | Status |        | Action         |  |
| • Add Peripheral                          |                |                |             |        |        |                |  |

The operation takes several minutes.

L

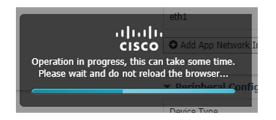

The application status changes to "RUNNING":

| cisco Cisco I  | <b>Systems</b><br>Ox Local Manager |                        |                |                      |
|----------------|------------------------------------|------------------------|----------------|----------------------|
| Applications   | Docker Layers                      | System Info            | System Setting | System Troubleshoot  |
|                | ,                                  |                        |                |                      |
| CCVSenso       |                                    |                        |                | RUNNING              |
|                | n sensor for aarch64               |                        |                |                      |
| TYPE<br>docker |                                    | VERSIO<br>3.1.0+202004 |                | PROFILE<br>exclusive |
| Memory *       |                                    |                        |                | 100.0%               |
| CPU *          |                                    |                        |                | 100.0%               |
|                | Stop                               | ✿ Manage               | e<br>)         |                      |

## Configure the sensor virtual application (Catalyst 9x00)

1. Click Activate to launch the configuration of the sensor application.

| Applications   | Docker Layers             | System Info             | System Setting | System Troub | leshoot            |
|----------------|---------------------------|-------------------------|----------------|--------------|--------------------|
| CCVSenso       | r<br>n sensor for aarch64 |                         |                |              | EPLOYED            |
| TYPE<br>docker |                           | VERSIO<br>3.1.0+2020040 |                |              | PROFIL<br>exclusiv |
|                |                           |                         |                |              | 100.0%             |
| Memory *       |                           |                         |                |              |                    |
| CPU *          |                           |                         |                |              | 100.0%             |

- 2. Change the resource profile and advanced setting:
  - If you are using SSD:
    - a. Change the disk size to at least 80,000 MB and it should not be smaller than that.
    - b. Add "--rm" in advanced settings Docker options.

| Resources                       | App-Config             | App-info          | App-DataDir             | Logs                                     |                 |
|---------------------------------|------------------------|-------------------|-------------------------|------------------------------------------|-----------------|
| Resources                       | :                      |                   |                         |                                          |                 |
| Resource                        | Profile                |                   |                         |                                          |                 |
| Profile                         | exclusive 🗸            |                   |                         |                                          | đ               |
| CPU                             | 7400                   |                   | 💿 cpu-units 🔵 %         |                                          |                 |
| Memory                          | 2048                   |                   | MB                      |                                          |                 |
| Disk                            | 100279                 |                   | MB                      |                                          |                 |
| Total CPU (o                    |                        | %) Avail. CPU     | (cpu-units) 0 (0%)      | ail. Memory (MB) 0 Avail. Disk (N        | <b>4B)</b> 1837 |
|                                 | -                      | sed while spawnii | ng the container. These | vill override activation settings above. |                 |
| rn<br>Docker<br>Options:        | n                      |                   |                         |                                          |                 |
| <ul> <li>Auto deleta</li> </ul> | ete container instance |                   |                         |                                          |                 |

- If you are not using SSD:
  - a. Change the disk size from the default size to 384 MB.
  - **b.** Add "--rm --tmpfs /tmp:rw,size=128m" in Advanced Settings Docker Options.

| Resources |                           |                                                                        |  |
|-----------|---------------------------|------------------------------------------------------------------------|--|
| Resource  | Profile                   |                                                                        |  |
| Profile   | exclusive 🗸               |                                                                        |  |
| CPU       | 7400                      | ● cpu-units ○ %                                                        |  |
| Memory    | 2048                      | МВ                                                                     |  |
| Disk      | 384                       | МВ                                                                     |  |
|           | pu-units) 7400 (100%) Ava | I. CPU (cpu-units) 0 (0%) Avail. Memory (MB) 0 Avail. Disk (MB) 2950   |  |
|           |                           |                                                                        |  |
| Advanced  |                           | spawning the container. These will override activation settings above. |  |

**3.** Bind the interfaces in the container to an interface on the host in Network Configuration. Start with eth0 by clicking **edit** in the eth0 line.

| lame | Network Config | Description | Action      |
|------|----------------|-------------|-------------|
| eth0 | mgmt-bridge100 | none        | <u>edit</u> |
| eth1 | Not Configured | none        | edit        |

4. Select the mgmt-bridge300 entry in the interface list.

| lame                | Net | twork Config   | Description      | Action |
|---------------------|-----|----------------|------------------|--------|
| eth0                | mg  | mt-bridge100   | none             | edit   |
| eth1                | Not | t Configured   | none             | edit   |
|                     |     |                |                  |        |
| th0                 |     | mgmt-bridge100 | Management 🔻     |        |
|                     |     | mgmt-bridge100 |                  |        |
| escription (optiona | l): | mgmt-bridge300 | L2br stwork - br | idge   |

#### 5. Click Interface Setting.

| <ul> <li>Network Configuration</li> </ul>        |                                 |             |        |
|--------------------------------------------------|---------------------------------|-------------|--------|
| Name                                             | Network Config                  | Description | Action |
| eth0                                             | mgmt-bridge300                  | none        | edit   |
| eth1                                             | Not Configured                  | none        | edit   |
| eth0 mgmt-bridge300 t<br>Description (optional): | 2br network ▼ Interface Setting |             |        |

- **6.** Apply the following configurations:
  - Select Static
  - IP/Mask: the IP and mask of the sensor
  - Default gateway: the IP address of the Center
  - Vlan ID, which is defined below, is the VLAN in the Cisco Catalyst 9300 dedicated to the Collection network interface (link between the Center and the sensors), e.g. 507.

| terface Setti              | ng                  | >      |
|----------------------------|---------------------|--------|
|                            | IPv4 Setting        |        |
| <ul> <li>Static</li> </ul> | O Dynamic O Disable |        |
| IP/Mask                    | 192.168.69.210 / 24 |        |
| DNS                        |                     |        |
| Default<br>Gateway IP      | 192.168.69.1        |        |
|                            | Vlan ID             |        |
| Vlan ID                    | 507                 |        |
|                            |                     | Cancel |

7. IPV6 must be set to **Disable**.

|          |           | IPv6 Setting |  |
|----------|-----------|--------------|--|
| ○ Static | O Dynamic | 💽 Disable    |  |

8. Click OK twice.

| ▼ Network Configuration                        |                                  |  |  |  |  |  |
|------------------------------------------------|----------------------------------|--|--|--|--|--|
| Name                                           | Network Config                   |  |  |  |  |  |
| eth0                                           | mgmt-bridge300                   |  |  |  |  |  |
| eth1                                           | Not Configured                   |  |  |  |  |  |
| eth0 mgmt-bridge300<br>Description (optional): | L2br network   Interface Setting |  |  |  |  |  |
| ✓ OK m K Cancel                                |                                  |  |  |  |  |  |

9. Click **OK** again on the following popup.

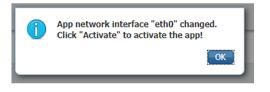

- **10.** Apply the following configurations to eth1:
  - Set IPv4 as Static and the IP and mask of the sensor for mirrored traffic.
  - Disable IPv6.
  - Set the VLAN id.
  - Set the mirror mode as enabled.

| Interface Setting          |               |              | ×         |  |  |  |
|----------------------------|---------------|--------------|-----------|--|--|--|
|                            |               | IPv4 Setting |           |  |  |  |
| <ul> <li>Static</li> </ul> | O Dynamic     | ◯ Disable    |           |  |  |  |
| IP/Mask                    | 169.254.1.2 / | 30           |           |  |  |  |
| DNS                        |               |              |           |  |  |  |
| Default Gateway IP         |               |              |           |  |  |  |
|                            |               | Vlan ID      |           |  |  |  |
|                            |               |              |           |  |  |  |
| Vlan ID                    | 2508          |              |           |  |  |  |
|                            | Mirror Mode   |              |           |  |  |  |
| Mirror Mode                | Enabled       |              |           |  |  |  |
|                            |               |              | OK Cancel |  |  |  |

- 11. Click **OK** until you come back to the screen below.
- **12.** If configuring a sensor with **Active Discovery**, you must set an additional interface (eth2 without IP address) dedicated to this feature. Then, click **Interface Setting** for eth2 and set IPV4 and IPV6 as Disable. Click **OK** to confirm.

| Interface Setting | 1         |                             | ×         |  |  |
|-------------------|-----------|-----------------------------|-----------|--|--|
|                   |           | IPv4 Setting                |           |  |  |
| ⊖ Static          | ○ Dynamic | <ul> <li>Disable</li> </ul> |           |  |  |
|                   |           | IPv6 Setting                |           |  |  |
| ◯ Static          | O Dynamic | Oisable                     |           |  |  |
|                   | Vian ID   |                             |           |  |  |
| Vlan ID           |           |                             |           |  |  |
|                   |           |                             | OK Cancel |  |  |

13. Click the Activate App button.

|                                           |                |                |  |             |  | ✓ Activate App |
|-------------------------------------------|----------------|----------------|--|-------------|--|----------------|
| <ul> <li>Network Configuration</li> </ul> |                |                |  |             |  |                |
| Name                                      | Network Config | Network Config |  | Description |  |                |
| eth0                                      | mgmt-bridge300 | mgmt-bridge300 |  | none        |  |                |
| eth1                                      | mgmt-bridge300 | mgmt-bridge300 |  | none        |  |                |
| Add App Network Interface                 |                |                |  |             |  |                |
| ▼ Peripheral Configuration                |                |                |  |             |  |                |
| Device Type                               | Name           | Label          |  | Status      |  | Action         |
| Add Peripheral                            |                |                |  |             |  |                |

The operation takes several seconds.

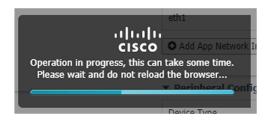

14. Click Applications to display the application status:

| Applications    | Docker Layers       | System In  | ifo       | System Se | etting | System Troubleshoot |
|-----------------|---------------------|------------|-----------|-----------|--------|---------------------|
| Resources       | App-info Ap         | p-Config   | App-D     | ataDir    | Logs   |                     |
| ▼ Resources     |                     |            |           |           |        |                     |
| ▼ Resource Pr   | rofile              |            |           |           |        |                     |
| Profile:        | exclusive <b>T</b>  |            |           |           |        |                     |
| CPU             | 7400                |            | cpu-units |           |        |                     |
| Memory          | 2048                |            | MB        |           |        |                     |
| Disk            | 80000               |            | MB        |           |        |                     |
| Avail. CPU (cpu | u-units) 0 Avail. M | emory (MB) | 0 Avail.  | Disk (MB) | 40000  |                     |
| Advanced S      | ettings             |            |           |           |        |                     |

15. The application is activated and needs to be started. To do so, click the Start button.

| Applications       | Docker Layers                 | System Info | Systen |
|--------------------|-------------------------------|-------------|--------|
| ,                  |                               |             |        |
| CCVSensor          | ŕ                             | ACTIVAT     | ED     |
| Cisco Cyber Visior | n sensor for x86-64           |             |        |
| TYPE<br>docker     | VERSION<br>3.1.0+202004291047 | PRO         | FILE   |
| Memory *           |                               | 100.0       | %      |
| CPU *              |                               | 100.09      | %      |
| ► Start            | Ø Deactivate                  | 🌣 Manage    |        |
|                    |                               |             |        |

The operation takes several seconds.

I

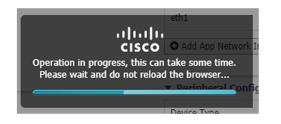

The application status changes to "RUNNING".

| CCVSensor          |                               | RUNNING              |
|--------------------|-------------------------------|----------------------|
| Cisco Cyber Vision | sensor for x86-64             |                      |
| TYPE<br>docker     | VERSION<br>3.1.0+202004291047 | PROFILE<br>exclusive |
| Memory *           |                               | 100.0%               |
| CPU *              |                               | 100.0%               |
| Stop               | ✿ Manage                      |                      |

## Generate the provisioning package

 In Cisco Cyber Vision, navigate to Admin > Sensors > Sensor Explorer and click Install sensor, then Manual install.

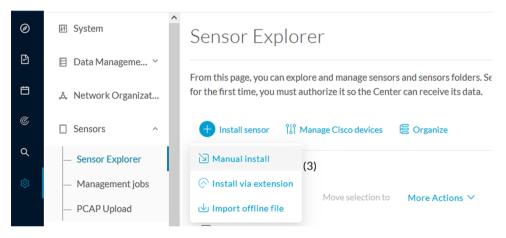

The manual install wizard appears.

2. Select Cisco IOx Application and click Next.

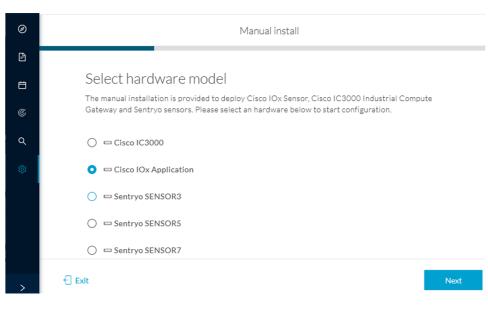

- 3. Fill the fields to configure the sensor provisioning package:
  - The serial number of the hardware.
  - Center IP: leave blank.
  - Gateway: add if necessary.
  - Optionally, select a capture mode.
  - Optionally, select RSPAN (only with Catalyst 9x00 and if using ERSPAN is not possible).

| Configure provisioning package                                                               |                                           |                                          |  |  |  |  |  |
|----------------------------------------------------------------------------------------------|-------------------------------------------|------------------------------------------|--|--|--|--|--|
| Please fill in the fields below to add configuration to the provisioning package to install. |                                           |                                          |  |  |  |  |  |
| Sen                                                                                          | sor Application                           |                                          |  |  |  |  |  |
| Ser                                                                                          | ial number*                               | Center collection IP                     |  |  |  |  |  |
|                                                                                              |                                           |                                          |  |  |  |  |  |
|                                                                                              |                                           | leave blank to use current collection II |  |  |  |  |  |
| Gat                                                                                          | teway                                     |                                          |  |  |  |  |  |
|                                                                                              |                                           |                                          |  |  |  |  |  |
|                                                                                              |                                           |                                          |  |  |  |  |  |
| Cap                                                                                          | pture mode                                |                                          |  |  |  |  |  |
| 0                                                                                            | Optimal (default): analyze the most relev | vant flows                               |  |  |  |  |  |
| 0                                                                                            | All: analyze all the flows                |                                          |  |  |  |  |  |
| 0                                                                                            | Industrial only: analyze industrial flow  | /S                                       |  |  |  |  |  |
| 0                                                                                            | Custom: set your filter using a packet    | filter in tcpdump-compatible syntax      |  |  |  |  |  |
| Mo                                                                                           | nitor session type                        |                                          |  |  |  |  |  |
| 0                                                                                            | ERSPAN: recommended choice for all de     | vices                                    |  |  |  |  |  |
| 0                                                                                            | RSPAN: use it only with Catalyst 9X00     | and when using ERSPAN is not possible    |  |  |  |  |  |

4. Click Create sensor.

5. Click the link to download the provisioning package.

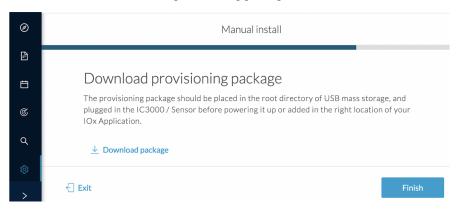

This will download the provisioning package which is a zip archive file with the following name structure: sbs-sensor-config-<serialnumber>.zip (e.g. "sbs-sensor-configFCW23500HDC.zip").

- 6. Click Finish.
- 7. A new entry for the sensor appears in the Sensor Explorer list.

The sensor status will switch from Disconnected to New.

| $\nabla$ Filter | 0 Selected | Move selection | nto Del  | lete folders    |                   | As of: Mar 20, 2024 1 | 10:57 AM | C      |
|-----------------|------------|----------------|----------|-----------------|-------------------|-----------------------|----------|--------|
| erial Number    | IP Address | Version        | Location | Health status 🔻 | Processing status | Active Discovery      | Uptime   | Templa |
| FOC27203V       | LWN        |                |          | New             | Not enrolled      | Unavailable           | N/A      | D      |

## Import the provisioning package

1. In the Local manager, in the IOx configuration menu, click Manage.

Cisco IE3400:

| Applications   | Docker Layers        | System Info            | System Setting | System Troubleshoot |
|----------------|----------------------|------------------------|----------------|---------------------|
| CCVSenso       | r                    |                        |                | RUNNING             |
|                | n sensor for aarch64 |                        |                | TOTILITY            |
| TYPE<br>docker |                      | VERSIO<br>3.1.0+202004 |                | PROFILE             |
| Memory *       |                      |                        |                | 100.0%              |
| CPU *          |                      |                        |                | 100.0%              |

Cisco Catalyst 9300:

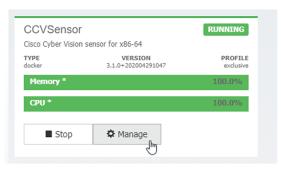

#### 2. Navigate to App\_DataDir.

For example Cisco IE3400:

| Applications                  | Docker Layers | System Info  | System Setting      | g Syste       | n Troubleshoot | CCVSensor | ן |
|-------------------------------|---------------|--------------|---------------------|---------------|----------------|-----------|---|
| Resources                     | App-info A    | App-Config A | pp-PataDir Lo       | ogs           |                |           |   |
| <ul> <li>Resources</li> </ul> |               |              |                     |               |                |           |   |
| ▼ Resource                    | Profile       |              |                     |               |                |           |   |
| Profile:                      | exclusive 🔻   |              |                     |               |                |           |   |
| CPU                           | 1400          | сри          | -units              |               |                |           |   |
| Memory                        | 2048          | MB           |                     |               |                |           |   |
| Disk                          | 2048          | MB           |                     |               |                |           |   |
|                               |               |              | 048 Avail. Disk (MI | <b>D)</b> 745 |                |           |   |

3. Click Upload.

| cisco Sy<br>Cisco IOx |               |            |             |         |        |              |           |
|-----------------------|---------------|------------|-------------|---------|--------|--------------|-----------|
| Applications          | Docker Layers | System In  | fo System : | Setting | System | Troubleshoot | CCVSensor |
| Resources             | App-info      | App-Config | App-DataDir | Logs    |        |              |           |
| Current Location:     | ./            |            |             |         |        |              |           |
| Name                  |               |            | Туре        |         |        | Size         |           |
| /                     |               |            |             |         |        |              |           |
| O Upload              | A Home        |            |             |         |        |              |           |

**4.** Choose the provisioning package downloaded (i.e. "sbs-sensor-config-FOC2334V01X.zip") and add the exact file name in the path field (i.e. "sbs-sensor-config-FOC2334V01X.zip").

5. Click OK.

| Uploa   | d Configuration            | x     |
|---------|----------------------------|-------|
| Path:   | sbs-sensor-config-FOC2334V | 01)   |
| File to | upload:                    |       |
| Choo    | se File sbs-sensor334V01   | K.zip |
|         | Can                        | cel   |

A popup indicating that Cisco Cyber Vision has been deployed successfully appears.

6. Click OK.

# **Procedure with the CLI**

After the Initial configuration, on page 13, proceed to the steps described in this section.

## **Configure the sensor application**

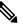

Note

In this section, "CCVSensor" is used as the appid.

- 1. Connect to the device through SSH or a console.
- 2. Configure the application payload by typing the following commands.

To enable Active Discovery, you must add guest-interface 2 (in bold in the examples below).

#### Cisco IE3300 10G/IE3400:

```
enable
configure terminal
app-hosting appid CCVSensor
app-vnic AppGigabitEthernet trunk
guest-interface 2
vlan 507 guest-interface 0
guest-ipaddress 192.168.69.208 netmask 255.255.255.0
vlan 2508 guest-interface 1
guest-ipaddress 169.254.1.2 netmask 255.255.255.0
app-default-gateway 192.168.69.1 guest-interface 0
app-resource profile custom
persist-disk 2048
cpu 1400
memory 1248
vcpu 2
end
```

| IE3400esc00#                                                                                               |
|----------------------------------------------------------------------------------------------------|
| IE3400esc00#enable                                                                                         |
| IE3400esc00#configure terminal                                                                             |
| Enter configuration commands, one per line. End with CNTL/Z.                                               |
| IE3400esc00(config)#app-hosting appid CCVSensor                                                            |
| IE3400esc00(config-app-hosting)#app-vnic AppGigabitEthernet trunk                                          |
| IE3400esc00(config-config-app-hosting-trunk)#guest-interface 2                                             |
| IE3400esc00(config-config-app-hosting-trunk-mode-guest)#vlan 507 guest-interface 0                         |
| IE3400esc00(config-config-app-hosting-vlan-access-ip)#guest-ipaddress 192.168.69.208 netmask 255.255.255.0 |
| IE3400esc00(config-config-app-hosting-vlan-access-ip)#vlan 2508 guest-interface 1                          |
| IE3400esc00(config-config-app-hosting-vlan-access-ip)#guest-ipaddress 169.254.1.2 netmask 255.255.255.0    |
| IE3400esc00(config-config-app-hosting-vlan-access-ip)#app-default-gateway 192.168.69.1 guest-interface 0   |
| IE3400esc00(config-app-hosting)#app-resource profile custom                                                |
| IE3400esc00(config-app-resource-profile-custom)#persist-disk 2048                                          |
| IE3400esc00(config-app-resource-profile-custom)#cpu 1400                                                   |
| IE3400esc00(config-app-resource-profile-custom)#memory 1248                                                |
| IE3400esc00(config-app-resource-profile-custom)#vcpu 2                                                     |
| IE3400esc00(config-app-resource-profile-custom)#end                                                        |
| IE3400esc00#                                                                                               |
| IE3400esc00#                                                                                               |
| IE3400esc00#                                                                                               |
|                                                                                                    |

When using l3nat-iox you need to fill in collection information with L3 NAT information, and the **app-default-gateway** is the switch SVI address on the collection vlan. For example,

app-default-gateway 169.254.0.1 guest-interface 0

Cisco IE9300:

```
enable
configure terminal
app-hosting appid CCVSensor
app-vnic AppGigabitEthernet trunk
guest-interface 2
 vlan 507 guest-interface 0
  guest-ipaddress 192.168.69.90 netmask 255.255.255.0
  vlan 2508 guest-interface 1
   guest-ipaddress 169.254.1.2 netmask 255.255.255.252
 app-default-gateway 192.168.69.190 guest-interface 0
app-resource docker
 run-opts 1 --rm
 app-resource profile custom
 cpu 1000
 memory 862
 persist-disk 4000
end
```

IE9300\_1#
IE9300\_1#configure terminal
IE9300\_1#configure terminal
Enter configuration commands, one per line. End with CNTL/Z.
IE9300\_1(config)#app-hosting appid CCVSensor
IE9300\_1(config-app-hosting)#app-vnic AppGigabitEthernet trunk
IE9300\_1(config-config-app-hosting-vlan-access-ip)#guest-interface 0
IE9300\_1(config-config-app-hosting-vlan-access-ip)#guest-ipaddress 192.168.69.90 netmask 255.255.255.0
IE9300\_1(config-config-app-hosting-vlan-access-ip)#guest-ipaddress 169.254.1.2 netmask 255.255.252
IE9300\_1(config-config-app-hosting-vlan-access-ip)#guest-ipaddress 169.254.1.2 netmask 255.255.252
IE9300\_1(config-config-app-hosting-vlan-access-ip)#app-default-gateway 192.168.69.190 guest-interface 0
IE9300\_1(config-app-hosting-dcker)#runnopts 1 "--rm"
IE9300\_1(config-app-hosting-dcker)#runnopts 1 "--rm"
IE9300\_1(config-app-resource-profile-custom)#pressited s62
IE9300\_1(config-app-resource-profile-custom)#memory 862
IE9300\_1(config-app-resource-profile-custom)#memory 862
IE9300\_1(config-app-resource-profile-custom)#memory 862

Cisco Catalyst 9300:

IE9300 1#

```
enable
configure terminal
app-hosting appid CCVSensor
app-vnic AppGigabitEthernet trunk
guest-interface 2
```

```
vlan 507 guest-interface 0
guest-ipaddress 192.168.69.210 netmask 255.255.255.0
vlan 2508 guest-interface 1
mirroring
guest-ipaddress 169.254.1.2 netmask 255.255.255.0
app-default-gateway 192.168.69.1 guest-interface 0
app-resource profile custom
persist-disk 8192
cpu 7400
memory 2048
vcpu 2
end
```

| CAT9KCCV#                                                                                               |
|----------------------------------------------------------------------------------------------------|
| CAT9KCCV#enable                                                                                         |
| CAT9KCCV#configure terminal                                                                             |
| Enter configuration commands, one per line. End with CNTL/Z.                                            |
| CAT9KCCV(config)#app-hosting appid CCVSensor                                                            |
| CAT9KCCV(config-app-hosting)#app-vnic AppGigabitEthernet trunk                                          |
| CAT9KCCV(config-config-app-hosting-trunk)#vlan 507 guest-interface 0                                    |
| CAT9KCCV(config-config-app-hosting-vlan-access-ip)#guest-ipaddress 192.168.69.210 netmask 255.255.255.0 |
| CAT9KCCV(config-config-app-hosting-vlan-access-ip)#vlan 2508 guest-interface 1                          |
| CAT9KCCV(config-config-app-hosting-vlan-access-ip)#guest-ipaddress 169.254.1.2 netmask 255.255.255.0    |
| CAT9KCCV(config-config-app-hosting-vlan-access-ip)#app-default-gateway 192.168.69.1 guest-interface 0   |
| CAT9KCCV(config-app-hosting)#app-resource profile custom                                                |
| CAT9KCCV(config-app-resource-profile-custom)#persist-disk 8192                                          |
| CAT9KCCV(config-app-resource-profile-custom)#cpu 7400                                                   |
| CAT9KCCV(config-app-resource-profile-custom)#memory 2048                                                |
| CAT9KCCV(config-app-resource-profile-custom)#vcpu 2                                                     |
| CAT9KCCV(config-app-resource-profile-custom)#end                                                        |
| CAT9KCCV#                                                                                               |

For the app-resource profile's custom values, refer to the result of the show app-hosting resource command.

In this example, all maximum values are used for:

- the CPU (CPU available units, here 1400 for the Cisco IE3300 10G/IE3400, 1000 for the Cisco IE9300, and 7400 for the Cisco Catalyst 9300)
- the VCPU (here 2), the memory (Memory available, here 2048)
- the disk (only 2048 MB and 8192 MB respectively are used to let space for application updates)

### Install the sensor application

The sensor package is to be retrieved on cisco.com. The file has the following name structure:

- CiscoCyberVision-IOx-aarch64-<VERSION>.tar (Cisco IE3300 10G/IE3400/IE9300).
- CiscoCyberVision-IOx-x86-64-<VERSION>.tar (Cisco Catalyst 9300).
- **1.** Copy the package to a USB key or in the flash memory.
- **2.** Type the following commands on the CLI:

```
enable
```

app-hosting install appid CCVSensor package usbflash0:<FILENAME>.tar

Cisco IE3300 10G/IE3400/IE9300:

IE340CCV#app-hosting install appid CCVSensor package usbflash0:CiscoCyberVision-IOx-aarch64-3.1.0-RC4.tar Installing package 'usbflash0:CiscoCyberVision-IOx-aarch64-3.1.0-RC4.tar' for 'CCVSensor'. Use 'show app-hosting list' f or progress. Cisco Catalyst 9300:

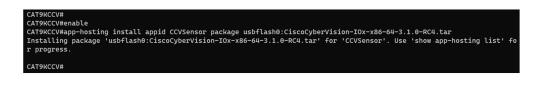

Note Adjust "usbflash0:" in accordance with the sensor package's localization (USB port or flash memory).

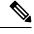

Note Replace "CiscoCyberVision-IOx-aarch64-<VERSION>.tar" with the right filename.

**3.** Check that the application is in "DEPLOYED" state:

show app-hosting list

For example: Cisco IE3400

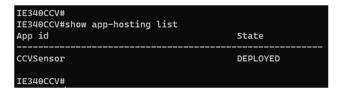

4. Activate the application using the following command:

app-hosting activate appid CCVSensor

For example: Cisco IE3400

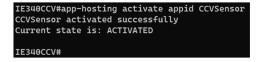

5. Start the application using the following command:

app-hosting start appid CCVSensor

For example: Cisco IE3400:

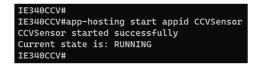

I

## Generate the provisioning package

 In Cisco Cyber Vision, navigate to Admin > Sensors > Sensor Explorer and click Install sensor, then Manual install.

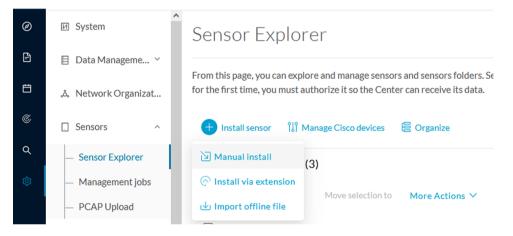

The manual install wizard appears.

2. Select Cisco IOx Application and click Next.

| Ø  | Manual install                                                                                                    |
|----|----------------------------------------------------------------------------------------------------|
| Ð  |                                                                                                    |
| Ë  | Select hardware model                                                                                                    |
| ¢  | The manual installation is provided to deploy Cisco IOx Sensor, Cisco IC3000 Industrial Compute<br>Gateway and Sentryo sensors. Please select an hardware below to start configuration. |
| ۹  | 🔿 📼 Cisco IC3000                                                                                                    |
| \$ | <ul> <li>Cisco IOx Application</li> </ul>                                                                                                    |
|    | 🔘 📼 Sentryo SENSOR3                                                                                                    |
|    | 🔘 📼 Sentryo SENSOR5                                                                                                    |
|    | 🔿 📼 Sentryo SENSOR7                                                                                                    |
|    | Exit Next                                                                                                    |
| >  |                                                                                                    |

- 3. Fill the fields to configure the sensor provisioning package:
  - The serial number of the hardware.
  - Center IP: leave blank.
  - Gateway: add if necessary.
  - Optionally, select a capture mode.
  - Optionally, select RSPAN (only with Catalyst 9x00 and if using ERSPAN is not possible).

#### Configure provisioning package

Please fill in the fields below to add configuration to the provisioning package to install.

| Sensor Application                                   |                                          |
|------------------------------------------------------|------------------------------------------|
| Serial number*                                       | Center collection IP                     |
| Gateway                                              | leave blank to use current collection IP |
| Capture mode                                         |                                          |
| • Optimal (default): analyze the most releva         | ant flows                                |
| <ul> <li>All: analyze all the flows</li> </ul>       |                                          |
| $\bigcirc$ Industrial only: analyze industrial flows | s                                        |
| ○ Custom: set your filter using a packet f           | ilter in tcpdump-compatible syntax       |
| Monitor session type                                 |                                          |
| • ERSPAN: recommended choice for all dev             | ices                                     |
| O RSPAN: use it only with Catalyst 9X00              | and when using ERSPAN is not possible    |

- 4. Click Create sensor.
- 5. Click the link to download the provisioning package.

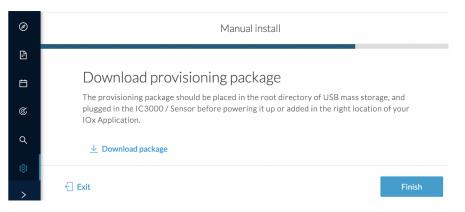

This will download the provisioning package which is a zip archive file with the following name structure: sbs-sensor-config-<serialnumber>.zip (e.g. "sbs-sensor-configFCW23500HDC.zip").

- 6. Click Finish.
- 7. A new entry for the sensor appears in the Sensor Explorer list.

The sensor status will switch from Disconnected to New.

| $\nabla$ Filter | 0 Selected | Move selection | nto De   | lete folders    |                   | As of: Mar 20, 2024 1 | 10:57 AM | R      |
|-----------------|------------|----------------|----------|-----------------|-------------------|-----------------------|----------|--------|
| erial Number    | IP Address | Version        | Location | Health status 🔻 | Processing status | Active Discovery      | Uptime   | Templa |
| FOC27203W       | LMA        |                |          | New             | Not enrolled      | Unavailable           | N/A      | D      |

I

## Copy the sensor application provisioning package

• Copy the provisioning package from the USB key to the application using the following command:

app-hosting data appid CCVSensor copy usbflash0:sbs-sensor-config-<SERIAL-NUMBER>.zip sbs-sensor-config-<SERIAL-NUMBER>.zip

For example: Cisco IE3400

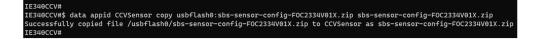

• A new entry for the sensor appears in the Sensor Explorer list.

The sensor status will switch from Disconnected to Connected.

| Label         | IP Address    | Version            | Location | Health status 🕕 🍷 | Processing status 🕕 | Active Discovery | Uptime |
|---------------|---------------|--------------------|----------|-------------------|---------------------|------------------|--------|
| •             |               |                    | (11)24   | Descended 1       | Descended 0         |                  | 10.0   |
| •             |               |                    | 11423    |                   |                     |                  | 16.0   |
| □ FCW2445P6X5 | 192.168.49.21 | 4.1.0+202202151440 |          | Connected         | Pending data        | Enabled          | 4 days |

## **Final step**

In the sensor's CLI save the product's configuration by typing the following command:

write mem

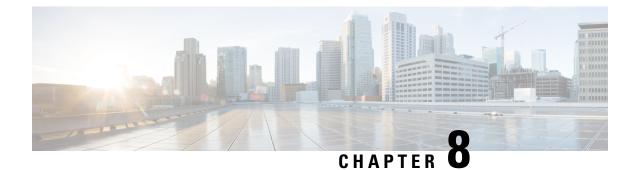

# Configuration

- Configure Active Discovery, on page 65
- Configure sensor configuration template, on page 67
- Set a capture mode, on page 72

# **Configure Active Discovery**

Once the sensor is connected, you can change the Active Discovery's network interface so it uses the Collection network interface instead, and add several network interfaces for the sensor to perform Active Discovery on several subnetworks at the same time.

#### Procedure

**Step 1** Click the sensor to configure and click the **Active Discovery** button on its right side panel.

| Sensor Explorer                                                                                                    | FCW2445P6X5 ×                                                                                                  |
|----------------------------------------------------------------------------------------------------|----------------------------------------------------------------------------------------------------|
| From this page, you can explore and manage sensors and sensors folders. Sensors can be remotely and secure<br>for the first time, you must authorize it so the Center can receive its data. | Serial Number: FCW2445P6X5<br>IP address: 192.168.49.21                                                        |
| + Install sensor 🛛 🖞 Manage Cisco devices 🛛 🗟 Organize                                                                                                    | Version: 4.1.0+202202151440<br>System date: Feb 24, 2022 4:13:06 PM<br>Deployment: Sensor Management Extension |
| Folders and sensors (3)                                                                                                    | Active Discovery: Enabled<br>Capture mode: All                                                                 |
| ✓ Filter         0 Selected         More selection to         More Actions ✓                                                                                                    | System Health<br>Status: Connected                                                                             |
| Label IP Address Version Location Health status 🕢 🗸                                                                                                    | Processing status: Normally processing<br>Uptime: a day                                                        |
| C • 53,035 000 000 000 000                                                                                                    | 🗠 Go to statistics                                                                                             |
| □ • • • • • • • • • • • • • • • • • • •                                                                                                    | Start Recording                                                                                                |
| Connected                                                                                                    | Move to                                                                                                    |
|                                                                                                    | 🔨 Capture mode 🔗 Redeploy                                                                                      |
|                                                                                                    | Uninstall     Q. Active Discovery                                                                              |

The Active Discovery configuration appears with the interface currently set.

# ACTIVE DISCOVERY CONFIGURATION From here you can configure Active Discovery Add Active Discovery configuration Network interfaces Use collection interface • 192.168.49.21/24 VLAN#1 (collection interface) New network interface • 192.168.49.21/24 VLAN#1 (collection interface)

**Step 2** Select Use collection interface for the Active Discovery to use the Collection network interface.

To add a network interface to Active Discovery for the sensor to perform active monitoring on another subnetwork:

**Step 3** Add a new network interface by clicking the corresponding button.

**Step 4** Fill the following parameters to set dedicated network interfaces:

- IP address
- Prefix length
- VLAN number

Step 5 Click Add.

|                                   | ACTIVE DISCOVERY CONFIGURATION     |     |
|-----------------------------------|------------------------------------|-----|
| + New network interface           |                                    |     |
| IP address*                       |                                    |     |
| 192.168.52.24                     |                                    |     |
| IP address inte<br>Prefix length* | erface used to do Active Discovery |     |
| 24                                |                                    |     |
| VLAN number*                      | Like 24, 16 or 8                   |     |
| 52                                |                                    |     |
|                                   | Use 1 by default                   |     |
| _                                 |                                    |     |
| , A                               | Add Cancel                         |     |
|                                   |                                    |     |
|                                   |                                    |     |
|                                   | Configure                          | 2 ( |

You can add as many network interfaces as needed.

**Step 6** When you are done, click **Configure**.

A message saying that the configuration has been applied successfully appears.

## **Configure sensor configuration template**

### Templates

This page allows you to create and set templates with protocol configurations and assign them to specific sensors.

Sensor templates contain protocol configurations which allow you:

- To enable or disable protocol DPI (Deep Packet Inspection) engines.
- To map UDP and TCP ports for each protocol's packet received by the sensor.

By enabling/disabling a protocol DPI engine you can decide which protocols will be analyzed.

Disabling a protocol DPI engine avoid false positives in Cisco Cyber Vision, that is when a protocol appears on the user interface when it's actually not the case because same UDP/TCP ports can be used by other non-standardized protocols.

Some protocols are disabled in the Default template because they are not commonly used or used in specific fields such as transportation. The Default template is applied on all compatible sensors.

As previously mentioned, UDP/TCP ports default configurations are mostly standardized, but conflicts still exist among field-specific protocols or with limited usage. Mapping UDP/TCP port numbers will allow packets to be sent to the correct DPI engine so they can be accurately analyzed and correctly represented in the user interface.

If the protocol's packet is sent to the wrong port, related information will end up in Security Insights/Flows with no tag.

A sensor can be associated with a single template only. Deployment of the template can fail:

- if the sensor is disconnected,
- if there is connection issues,
- if the sensor version is too old.

### **Create templates**

#### Procedure

Step 1In Cisco Cyber Vision, navigate to Admin > Sensors > Templates.Step 2Click Add sensor template.

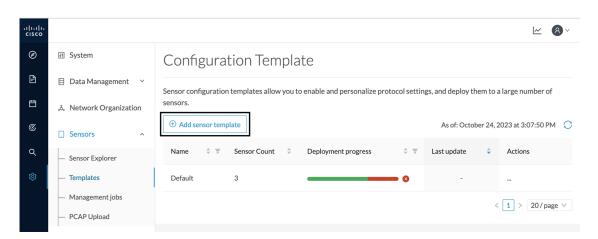

The Create sensor template window pops up.

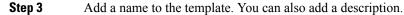

|                                | CREATE SENSOR TEMP       | PLATE            | ×           |
|--------------------------------|--------------------------|------------------|-------------|
| 1 Basic information            | 2 Protocol configuration | 3 Select sensors | 4 Summary   |
| * Name<br>OPCUA<br>Description |                          |                  | lin         |
|                                |                          |                  | Cancel Next |

Step 4 Click Next.

The list of protocol DPI engines with their basic configurations appears.

| CREATE SENSOR TEMPLATE |                 |                          |                    |   |                          |  |  |  |
|------------------------|-----------------|--------------------------|--------------------|---|--------------------------|--|--|--|
| Ba                     | sic information | 2 Protocol configuration | 3 Select sensors   |   | 4 Summar                 |  |  |  |
|                        |                 |                          |                    | ۹ | Display modified<br>only |  |  |  |
|                        | Protocol        | Category 🌲               | Port Mapping       |   |                          |  |  |  |
|                        | ARP             | Network                  | N/A                |   |                          |  |  |  |
|                        | Bacnet          | BMS                      | N/A                |   |                          |  |  |  |
|                        | BACnetVLC       | BMS                      | ∠ UDP 47808        |   |                          |  |  |  |
|                        | BeckhoffAMS     | General                  | <u>∥</u> TCP 48898 |   |                          |  |  |  |
|                        |                 |                          |                    |   |                          |  |  |  |
|                        | BFD             | General                  | <u>⊿</u> UDP 3734  |   |                          |  |  |  |

#### Step 5

In the search bar, type the protocol you want to configure.

In our example, we will add a port to the OPCUA default settings.

|         |                   |   | CREATE SENSOR TEMPLATE                    |                                 |
|---------|-------------------|---|-------------------------------------------|---------------------------------|
| Sea Bas | sic information — |   | 2 Protocol configuration 3 Select sensors | 4 Summar                        |
| орс     |                   |   |                                           | C     Display modified     only |
|         | Protocol          | ÷ | Category 🗘 Port Mapping                   |                                 |
|         | OPCUA             |   | General 2 TCP 4840 TCP 51210              | TCP 12403                       |
|         |                   |   |                                           |                                 |
|         |                   |   |                                           |                                 |
|         |                   |   |                                           |                                 |
|         |                   |   |                                           | Previous Next                   |
|         |                   |   |                                           | The four                        |

Step 6Under the Port Mapping column, click the pen button to edit its settings.The protocol's port mapping window pops up.

**Step 7** Write down the port number you want to add and hit enter.

| OPCUA Port Mapping                  | X                    | OPCUA Port Mapping                                           | Х  |
|-------------------------------------|----------------------|--------------------------------------------------------------|----|
| TCP 4840 × 51210 ×<br>12403 × 46798 | Use same for IPv6    | TCP 4840 × 51210 ×<br>12403 × 46798 ×<br>♥ Use same for IPv6 |    |
| UDP                                 | Use same for IPv6    | UDP Use same for IPv6                                        |    |
| Reset                               | to default Cancel OK | Reset to default Cancel                                      | ОК |

#### Step 8 Click OK.

The port number is added to the protocol's default settings.

|      |                 | CREATE SENSOR TEMPLATE X                                |
|------|-----------------|---------------------------------------------------------|
| V Ba | sic information | <br>2 Protocol configuration 3 Select sensors 4 Summary |
| орс  |                 | Display modified only                                   |
|      | Protocol        | \$<br>Category                                          |
|      | OPCUA           | General 🖉 TCP 4840 TCP 51210 TCP 12403 TCP 46798        |
|      |                 |                                                         |
|      |                 |                                                         |
|      |                 |                                                         |
|      |                 | Previous Next                                           |

|     |                    |   | CREATE SENSOR TEMPLATE                    | X                       |
|-----|--------------------|---|-------------------------------------------|-------------------------|
| Sas | sic information —— |   | 2 Protocol configuration 3 Select sensors | (4) Summary             |
|     |                    |   |                                           | C Display modified only |
|     | Protocol           | ÷ | Category   Port Mapping                   |                         |
|     | OPCUA              |   | General 🖉 TCP 4840 TCP 51210              | TCP 12403 TCP 46798     |
|     |                    |   |                                           |                         |
|     |                    |   |                                           |                         |
|     |                    |   |                                           |                         |
|     |                    |   |                                           |                         |
|     |                    |   |                                           | Previous Next           |

Toggling ON the **Displayed modified only** button allows you to quickly find this protocol.

I

# Step 9Click Next.Step 10Select the sensor(s) you want to apply the template to.

|           |           |        |             |       |        |      |          |      | CREATE                              | SENSOR TEN           | 1PL/ | ATE      |   |                  |    |                      |      |                     |       |            | ×      |
|-----------|-----------|--------|-------------|-------|--------|------|----------|------|-------------------------------------|----------------------|------|----------|---|------------------|----|----------------------|------|---------------------|-------|------------|--------|
| $\oslash$ | Basic inf | ormat  | tion ——     |       |        |      | V Pro    | tocc | l configuration                     |                      |      | —        | 9 | elect senso      | rs |                      |      |                     | (     | 4 Summ     | nary   |
| 2 Sele    | cted 🏹    | Filter | s Select    | : All | Unse   | lect | All      |      |                                     |                      |      |          |   |                  |    | As of: 0             | Octo | ber 25, 2023        | at 10 | 0:33:19 AM | C      |
|           | Label     | 4      | IP          | \$ F  | older  | \$   | Template | 4    | Template<br>Deployment \$<br>Status | Version              | 4    | Location | 4 | Health<br>Status | 4  | Processing<br>Status | C    | Active<br>Discovery | 4     | Uptime     | 4      |
|           | Sensor_Li | ne1    | 192.168.49. | 25 F  | OLDER1 |      | Default  |      | deployed                            | 4.3.0+2023<br>181603 | LO   | Line 1   |   | Connected        |    | Normally processing  |      | Enabled             |       | 5 days     |        |
|           | Sensor_Li | ne2    |             | F     | OLDER2 |      | Default  |      | failed                              |                      |      | Line 2   |   | Disconnecte      | ed | Disconnecte          | d    | Unavailable         |       | N/A        |        |
|           | Sensor_Li | ne3    | 192.168.49. | 23    |        |      | Default  |      | deployed                            | 4.3.0+2023<br>181544 | LO   |          |   | Connected        |    | Normally processing  |      | Unavailable         |       | 16 hours   |        |
|           |           |        |             |       |        |      |          |      |                                     |                      |      |          |   |                  |    |                      | 3 Re | cords < 1           | >     | 10/page    | $\vee$ |
|           |           |        |             |       |        |      |          |      |                                     |                      |      |          |   |                  |    |                      |      | Pre                 | eviou | IS Ne      | xt     |

#### Step 11

Click Next.

**Step 12** Check the template configurations and **Confirm** its creation.

|                                     | ×                             |                |                  |
|-------------------------------------|-------------------------------|----------------|------------------|
| Basic information                   | VProtocol configuration       | Select sensors | 4 Summary        |
| OPCUA                               |                               |                |                  |
| Sensors                             |                               |                |                  |
| 2 sensors selected view list $\psi$ |                               |                |                  |
| Settings Oisplay modifie            | d only                        |                |                  |
| ✓ OPCUA                             |                               |                |                  |
| Status: enabled                     |                               |                |                  |
| Port Mapping: TCP 4840              | TCP 51210 TCP 12403 TCP 46798 |                |                  |
|                                     |                               |                |                  |
|                                     |                               |                | Previous Confirm |

The configuration is sent to the sensors. Configuration deployment will take a few moments. The OPCUA template appears in the template list with its two assigned sensors.

### Configuration Template

Sensor configuration templates allow you to enable and personalize protocol settings, and deploy them to a large number of sensors.

| ① Add ser | nsor temp | plate        |                           |     | As of: Octo | ber 24, 2 | 2023 at 3:06:55 PM | C            |
|-----------|-----------|--------------|---------------------------|-----|-------------|-----------|--------------------|--------------|
| Name      | \$ \$     | Sensor Count | \$<br>Deployment progress | ÷ Ŧ | Last update | ¢         | Actions            |              |
| Default   |           | 1            |                           | - 0 | -           |           |                    |              |
| OPCUA     |           | 2            |                           | - 0 | Today       |           |                    |              |
|           |           |              |                           |     |             | <         | 1 > 20/page >      | $\checkmark$ |

## Set a capture mode

The Capture mode feature lets you choose which network communications will be analyzed by the sensors. You can set it by clicking an online sensor in the sensors list of the Sensor Explorer page or during a sensor installation.

Setting the capture mode on a sensor from the right side panel:

| Sen        | sor Explore           | er                 |                                                              |                   | FCH                                                                           | 2309Y01Z           |
|------------|-----------------------|--------------------|--------------------------------------------------------------|-------------------|-------------------------------------------------------------------------------|--------------------|
|            |                       | •                  | s and sensors folders. Sensc<br>the Center can receive its d | ,                 | Serial Number: FCH2309<br>IP address: 192.168.49.23                           | Y01Z<br>3          |
| <b>+</b> 1 | nstall sensor 🛛 👸 Mar | nage Cisco devices | Crganize                                                     |                   | Version: 4.1.0+20220215<br>System date: Mar 9, 2022<br>Deployment: Sensor Man | 11:46:58 AM        |
| Folde      | ers and sensors (5)   | )                  |                                                              |                   | Active Discovery: Enabled<br>Capture mode: All                                | -                  |
| ∑ Filt     | ter 0 Selected        | Move selection to  | More Actions $\checkmark$                                    |                   | System Health<br>Status: Connected                                            |                    |
|            | Label                 | IP Address N       | /ersion Lo                                                   | ocation Health st | Processing status: Pendin<br>Uptime: 20 hours                                 | g data             |
|            | EOLDER1               |                    |                                                              | Lyon              | └── Go to statistics                                                          |                    |
|            | FOLDER2               |                    |                                                              | Paris             | Start Recording                                                               |                    |
|            | 📼 FCY014567           | 192.168.49.41      |                                                              | Disc              | 🗁 Move to                                                                     |                    |
|            | E FCH2309Y01Z         | 192.168.49.23      | 4.1.0+202202151504                                           | Con               | ne ⊥ Download package                                                         | 🔦 Capture mode     |
|            | □ FCW2445P6X5         | 192.168.49.21      | 4.1.0+202202151440                                           | Con               | ne 🤆 Redeploy                                                                 | C Enable IDS       |
|            |                       |                    |                                                              |                   | C Reboot                                                                      | () Shutdown        |
|            |                       |                    |                                                              |                   | ⊖ Uninstall                                                                   | Q Active Discovery |

Capture modes:

| >    | CAPTURE MODE                                                                                                    | $\times$ |
|------|----------------------------------------------------------------------------------------------------|----------|
| L    | Please select an option to filter the flows analyzed by this sensor.                                            |          |
|      | Capture mode:                                                                                                   |          |
|      | Optimal (default): analyze the most relevant flows                                                              |          |
| or ( | • All: analyze all the flows                                                                                    |          |
| Ŀ    | Industrial only: analyze industrial flows                                                                       |          |
| ÷€   | <ul> <li>Custom: you set your filter using a packet filter in tcpdump-<br/>compatible syntax</li> </ul>         |          |
| 5    | OK Cancel                                                                                                    | ]        |
|      | in adding the second second second second second second second second second second second second second second | O        |

The aim is mainly to focus the monitoring on relevant traffic but also to reduce the load on the Center.

For example, a common filter in a firewall can consist of removing the network management flows (SNMP). This can be done by setting a filter like "not (port 161 and host 10.10.10.10)" where "10.10.10.10" is the network management platform.

Using Capture mode Cisco Cyber Vision performance can be improved on large networks.

Capture modes operate because of filters applied on each sensor. Filters are set to define which types of incoming packets are to be analyzed by the sensors. You can set a different filter on each sensor according to your needs.

You can set the capture mode in the installation wizard when enrolling the sensors during the Center installation. This option is recommended if you already know which filter to set. Otherwise, you can change it at any time through the Sensor Explorer page in the GUI (provided that the SSH connection is allowed from the Center to the sensors).

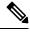

Note

You can set a capture mode to offline sensors from a file containing the filter and registered on the USB drive. This will be then plugged on the Offline USB port of the device. For more information about setting a capture mode on an offline sensor contact the support.

The different capture modes are:

- ALL: No filter is applied. The sensor analyzes all incoming flows and they will all be stored inside the Center database.
- OPTIMAL (Default): The applied filter selects the most relevant flows according to Cisco expertise. Multicast flows are not recorded. This capture mode is recommended for long term capture and monitoring.
- INDUSTRIAL ONLY: The filter selects industrial protocols only like modbus, S7, EtherNet/IP, etc. This means that IT flows of the monitored network won't be analyzed by the sensor and won't appear in the GUI.
- CUSTOM (advanced users): Use this capture mode if you want to fully customize the filter to be applied. To do so you will need to use the tcpdump syntax to define the filtering rules.

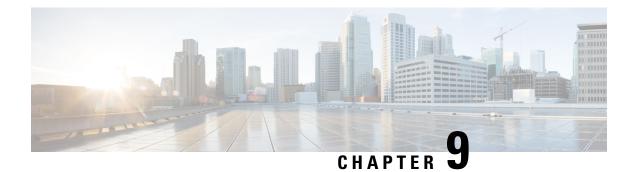

## **Maintenance**

- Upgrade procedures, on page 75
- Replace SD card, on page 82
- Reconfigure/Redeploy a sensor, on page 83
- Certificate renewal, on page 87

## **Upgrade procedures**

### Upgrade through the Cisco Cyber Vision sensor management extension

Before updating sensors, the Cisco Cyber Vision sensor management extension must be up-to-date.

### Update the sensor management extension

The Cisco Cyber Vision sensor management extension must be up-to-date to update IOx sensors.

#### Procedure

 Step 1
 Retrieve the sensor management extension file (i.e. CiscoCyberVision-sensor-management-<version>.ext) on cisco.com.

 Step 2
 In Cisco Cyber Vision, navigate to Admin > Extensions.

 Step 3
 Click Update to browse the new version of the extension file.

| 1              |                                                                                   |   |                                                                                                    |                            | ₩ 8               |
|----------------|-----------------------------------------------------------------------------------|---|----------------------------------------------------------------------------------------------------|----------------------------|-------------------|
|                | Sensors                                                                           | ^ | Extensions                                                                                                    |                            |                   |
|                | <ul> <li>Sensor Explorer</li> <li>Management jobs</li> <li>PCAP Upload</li> </ul> |   | EXCENSIONS<br>From this page, you can manage Cyber Vision I<br>Vision Center which provide more features, su<br>detection engines, or integrations with external | ch as the management of ne |                   |
| ťQ             | Active Discovery                                                                  | ~ | ر Update                                                                                                    |                            |                   |
| R              | Users                                                                             | ~ | Uploading Please do not quit or refresh the pa                                                                                                    | ge.                        |                   |
| 4              | Events                                                                            |   | Installed extensions                                                                                                    |                            |                   |
| 6 <sup>0</sup> | API                                                                               | ~ | Name                                                                                                    | Version                    | Actions           |
| Ţ              | License                                                                           |   | Cyber Vision sensor management                                                                                                    | 4.1.2                      | ⊖ Update 🗇 Remove |

#### Update the sensors

#### Procedure

**Step 1** In Cisco Cyber Vision, navigate to Admin > Sensors > Sensor Explorer.

Sensors that are not up-to-date have their version displayed in red.

Step 2 Click Install sensor, then Update Cisco devices.

| uluilu<br>cisco |                                     |                                                                                                    |                        |
|-----------------|-------------------------------------|----------------------------------------------------------------------------------------------------|------------------------|
| Ø               | I System                            | Sensor Explorer                                                                                                    |                        |
| ſ.              | 🗄 Data Management 🛛 👻               | From this area contained and a second data and a folder of the second data and the second data and the second d                                                |                        |
| Ë               | a. Network Organization             | From this page, you can explore and manage sensors and sensors folders. Sensors can be remo<br>time, you must authorize it so the Center can receive its data. | otely and securely rel |
| ¢               | Sensors ^                           | 🕒 Install sensor 👔 Manage Cisco devices 🗧 Organize                                                                                                    |                        |
| ۹               | — Sensor Explorer                   | Folders and ser                                                                                                    |                        |
| ¢               | <ul> <li>Management jobs</li> </ul> | B Manage credentials                                                                                                    |                        |
|                 | <ul> <li>PCAP Upload</li> </ul>     | Filter 0 Selected Move selection to More Actions                                                                                                    |                        |
|                 | t @ Active Discovery ∽              | Label IP Address Version Location                                                                                                    | Health status 🗊 🔻      |
|                 | 冬 Users ~                           | E FOLDER1 Lyon                                                                                                    |                        |
|                 | ⊲ Events                            | Paris                                                                                                    |                        |
|                 | s <sup>⊄</sup> API ~                | □ = IC3000 192.168.49.23 4.1.1+202205161124                                                                                                    | Connected              |
|                 | 꾜 License                           | IE3400         192.168.49.21         4.1.2+202207190948                                                                                                    | Connected              |

The update Cisco devices window pops up listing all sensors that have been deployed with the sensor management extension.

|  |                 |               | UPDATE CISCO DEVICES |                                                                               | × |   |
|--|-----------------|---------------|----------------------|-------------------------------------------------------------------------------|---|---|
|  | ere is a new ve |               |                      | 000) are concerned here. They appear<br>nstalled extension. Please select the |   | 0 |
|  | Label 🔷         | IP            | Version              | Target                                                                        |   |   |
|  | IE3400          | 192.168.49.21 | 4.1.2+202207190948   | Updatable to 4.1.3+202210041846                                               |   |   |

#### **Step 3** Select the sensors you want to update.

|            |         |               | UPDATE CISCO DEVICES |                                                                                    | × |
|------------|---------|---------------|----------------------|------------------------------------------------------------------------------------|---|
| only if th |         |               |                      | C3000) are concerned here. They appear<br>y installed extension. Please select the | 0 |
|            | Label 🔷 | IP            | Version              | Target                                                                             |   |
|            | IE3400  | 192.168.49.21 | 4.1.2+202207190948   | Updatable to 4.1.3+202210041846                                                    |   |

#### Step 4 Click Update.

The sensors' update status appear in the Management jobs page in batches per sensor type and of maximum ten sensors per batch.

| uluili.<br>cisco |                                                          |                                    |            |                         | <u>~</u> 8  |
|------------------|----------------------------------------------------------|------------------------------------|------------|-------------------------|-------------|
| 0                | 👶 Network Organization                                   | Management jobs                    |            |                         |             |
| Ë                | Sensors ^                                                | Jobs execution for sensor manageme | ent tasks. |                         |             |
| ¢                | — Sensor Explorer                                        |                                    |            | < 1                     | > 20/page ∨ |
| م                | <ul> <li>Management jobs</li> <li>PCAP Upload</li> </ul> | Jobs                               | Steps      | Date                    | Duration    |
| ŵ                | Q Active Discovery ~                                     | Batch update (FCW2445P6X5)         | $\bigcirc$ | Oct 13, 2022 5:19:35 PM | In progress |

Herebelow the management jobs indicate that the batch of sensors updated successfully.

| uluilu<br>cisco |                                     |                                  |              |                         | <u>~</u> 8 · |
|-----------------|-------------------------------------|----------------------------------|--------------|-------------------------|--------------|
| Ø               | & Network Organization              | Management jobs                  |              |                         |              |
| Ē               | Sensors ^                           | Jobs execution for sensor manage | ement tasks. |                         |              |
|                 | <ul> <li>Sensor Explorer</li> </ul> |                                  |              | < 1                     | > 20/page ∨  |
| C               | <ul> <li>Management jobs</li> </ul> | Jobs                             | Steps        | Date                    | Duration     |
| Q               | <ul> <li>PCAP Upload</li> </ul>     | 5053                             | Steps        | Date                    | Duration     |
| ¢               | Active Discovery ×                  | Batch update (FCW2445P6X5)       |              | Oct 13, 2022 5:19:35 PM | 6m 45s       |

If the batch update fails, click the red update error icon to see logs.

| Batch update (FO<br>FOC2412V0DL, F<br>FOC2330V0TJ, FO<br>FOC2431V0A0, F | OC2431V08E,<br>DC2334V00D,                                                                                                    |
|-------------------------------------------------------------------------|----------------------------------------------------------------------------------------------------|
| Batch update (FJ                                                        | Error                                                                                                    |
| Single deploymer<br>(FCH2312Y03Z)                                       | Fatal error: at least one device failed                                                                                                    |
|                                                                         | Logs                                                                                                    |
| Batch update (FC                                                        | x FOC2413V0X3: failed: job with status FAILED has error: Error while                                                                                                    |
| Single redeploym<br>(FOC2334V045)                                       | <pre>changing app state:Cannot start while<br/>in DEPLOYED state. Allowed operations<br/>are ['activate', 'upgrade',<br/>'undeploy', 'download_data']</pre>                                |
| Single redeploym<br>(FOC2334V00D                                        | <ul> <li>F0C2401V07N: succeeded to update</li> <li>F0C2412V0DL: failed: job with</li> <li>status FAILED has error: Error while</li> <li>changing app state:Cannot start while</li> </ul>   |
| Single redeploym<br>(FCW2435P3KV                                        | in DEPLOYED state. Allowed operations<br>are ['undeploy', 'upgrade',<br>'download_data', 'activate']<br><pre>/ F0C2431V08E: succeeded to update</pre>                                      |
| Single redeploym<br>(FOC2413V0X3)                                       | <ul> <li>FOC2330V07J: succeeded to update</li> <li>x FOC2334V00D: failed: job with</li> <li>status FAILED has error: Error while</li> <li>changing app state:Cannot start while</li> </ul> |
| Single redeploym<br>(FOC2412V0DL)                                       | <pre>in DEPLOYED state. Allowed operations<br/>are ['undeploy', 'upgrade',<br/>'download_data', 'activate']<br/>✓ F0C2431V0A0: succeeded to update</pre>                                   |
| Single redeployme                                                       | anu                                                                                                    |

### **Upgrade through the IOx Local Manager**

The following section explains how to upgrade the sensor through the IOx Local Manager. In the example below, the sensor is upgraded from Cisco Cyber Vision version 3.2.2 to version 3.2.3. *Figure 1: The sensor in version 3.2.2 in the Sensors administration page of Cisco Cyber Vision* 

|                 |   |                                                                  |                  |                    |           |                   |              |                                       | ⊻ 8        |
|-----------------|---|------------------------------------------------------------------|------------------|--------------------|-----------|-------------------|--------------|---------------------------------------|------------|
| 🖽 System        | 5 | Sensors                                                          |                  |                    |           |                   |              |                                       |            |
| Data management |   | rom this page, you can manage<br>ecurely rebooted, shut down, ar |                  |                    |           |                   |              | nsors. Sensors can also be remo       | tely and   |
| Sensors         | ^ |                                                                  |                  |                    | ., ,      |                   |              |                                       |            |
| - Sensors       |   | Name                                                             | IP               | Version            | Status    | Processing status | Active Disco | very status Capture Mode <sup>©</sup> | Upti       |
| - Capture       | 1 | ▼ FOC2334V00H                                                    | 192.168.69.20    | 3.2.2+202103181619 | Connected | Pending data      | Unavailable  | All                                   | 4d 1       |
| 冬 Users         | ř |                                                                  |                  |                    |           |                   |              |                                       | 2m 4       |
| S Events        |   | S/N: F0C2334V00H<br>Name: FOC2334V00H 🖋                          |                  |                    |           |                   |              |                                       |            |
| & API           | ř | IP address: 192.168.69.2<br>Version: 3.2.2+20210318              | 1619             |                    |           |                   |              |                                       |            |
| ₩ License       |   | System date (UTC): Monday<br>Status: Connected                   | , May 31, 2021 9 | :17 AM             |           |                   |              | n 🕹                                   | ¢          |
| & LDAP Settings |   | Processing status: Pending of<br>Active discovery: Unavailable   |                  |                    |           |                   |              | Remove Get Provisioni                 | Capture Mo |
| ⊖ Snort         |   | Deployment: Manual<br>Uptime: 4d 1h 32m 47s                      |                  |                    |           |                   |              |                                       |            |
| ∝ Integrations  | × | Capture mode: All<br>Start recording sensor                      |                  |                    |           |                   |              |                                       |            |
| 88 Extensions   |   | 네 Go to statistics                                               |                  |                    |           |                   |              |                                       |            |
|                 |   | • FCH2312Y047                                                    | 192.168.70.20    | 3.2.2+202103181753 | Connected | Pending data      | Unavailable  | All                                   | 3m 2       |
|                 |   |                                                                  |                  |                    |           |                   |              |                                       |            |

- **1.** Access the IOx Local Manager.
- **2.** Stop the application.

| Q Search Menu Items |   | Configuration * >          | Services > IOx                      |                                |             |       |
|---------------------|---|----------------------------|-------------------------------------|--------------------------------|-------------|-------|
| 🔜 Dashboard         |   | cisco Cisco                | <b>Systems</b><br>IOx Local Manager |                                |             |       |
| Monitoring          | > | Applications               | Remote Docker Workf                 | low Docker Layers              | System Info | Syste |
| Configuration       | > |                            |                                     |                                |             |       |
| O Administration    | > | Cisco Cyber Visi           | on sensor for aarch64               | RUNNING                        |             |       |
| C Licensing         |   | TYPE<br>docker<br>Memory * | VERSION<br>3.2.2+202103181622       | PROFILE<br>exclusive<br>100.0% | • Add       | l New |
| K Troubleshooting   |   | CPU *                      |                                     | 100.0%                         |             |       |
|                     |   | Stop                       | 🌣 Manage                            |                                |             |       |

The operation takes a few moments.

| Applications   | Remote Docker Workflow        | Docker Layers        | System Info | System Setting | Syst |
|----------------|-------------------------------|----------------------|-------------|----------------|------|
|                | nSensorN                      | RUNNING              |             |                |      |
| TYPE<br>docker | VERSION<br>3.2.2+202103181622 | PROFILE<br>exclusive |             |                |      |
| Memory *       |                               | 100.0%               | O Add I     | New C Refresh  |      |
| CPU *          |                               | 100.0%               |             |                |      |
| Stop           | 🌣 Manage                      |                      | _           |                |      |
|                |                               |                      |             |                |      |
|                |                               |                      |             | CISCO          |      |

The application status switches to STOPPED.

In Cisco Cyber Vision, the sensor status switches to Disconnected.

| III System                  |   | Sensors                                                           |               |                                         |              |                       |                |                                       |              |
|-----------------------------|---|-------------------------------------------------------------------|---------------|-----------------------------------------|--------------|-----------------------|----------------|---------------------------------------|--------------|
| Data management             |   | From this page, you can manage s securely rebooted, shut down, an |               |                                         |              |                       |                | sors. Sensors can also be remo        | tely and     |
| Sensors                     | ^ |                                                                   |               |                                         |              |                       |                |                                       |              |
| <ul> <li>Sensors</li> </ul> |   | Name                                                              | IP            | Version                                 | Status       | Processing status     | Active Discov  | very status Capture Mode <sup>©</sup> | Uptime       |
| <ul> <li>Capture</li> </ul> |   | ▼ FOC2334V00H                                                     | 192.168.69.20 | 3.2.2+202103181619                      | Disconnected | 55H Disconnected      | Unavailable    | All                                   | N/A          |
| 糸 Users                     | ř | S/N: F0C2334V00H                                                  |               |                                         |              |                       |                |                                       |              |
| ⊲ Events                    |   | Name: FOC2334V00H<br>IP address: 192.168.69.20                    |               |                                         |              |                       |                |                                       |              |
| ø <sup>®</sup> API          | ~ | Version: 3.2.2+202103181<br>System date (UTC): Monday             |               | AM                                      |              |                       |                |                                       |              |
| ₩ License                   |   | Status: Disconnected<br>Processing status: Disconnect             |               |                                         |              |                       |                | Remove Get Provisioni                 | Capture Mode |
| 糸 LDAP Settings             |   | Active discovery: Unavailable                                     |               |                                         |              |                       |                |                                       |              |
| ⊖ Snort                     |   | Deployment: Manual<br>Capture mode: All<br>Int Go to statistics   |               |                                         |              |                       |                |                                       |              |
| ≪ Integrations              | ~ |                                                                   | 192.168.70.20 | 0.0.0.000000000000000000000000000000000 | Countral .   | Pending data          |                |                                       | 10           |
| 88 Extensions               |   | FCH2312Y047                                                       | 192.168.70.20 | 3.2.2+202103181753                      | Connected    | Pending data          | Unavailable    | All                                   | 10m          |
|                             |   |                                                                   |               | ± UPDATE C                              | ISCO DEVICES | + DEPLOY CISCO DEVICE | + INSTALL SENS |                                       | OFFLINE FILE |

3. In the IOx Local Manager, click the **Deactivate** button.

The application status moves to DEPLOYED.

4. Click Upgrade.

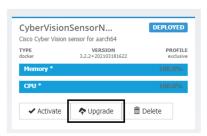

The pop up Upgrade application appears.

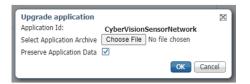

- 5. Select the **Preserve Application Data** option.
- 6. Select the new version of the application archive file.
  - e.g. CiscoCyberVision-IOx-aarch64-3.2.3.tar

| Upgrade application        | x                                   |
|----------------------------|-------------------------------------|
| Application Id:            | CyberVisionSensorNetwork            |
| Select Application Archive | Choose File CiscoCyberh64-3.2.3.tar |
| Preserve Application Data  | $\checkmark$                        |
|                            | OK Cancel                           |

The operation takes a few moments.

L

| Applications                      | Remote Docker                 | Workflow | Docker Layers | System Info | System Setting                                       | System 1 |
|-----------------------------------|-------------------------------|----------|---------------|-------------|------------------------------------------------------|----------|
| CyberVisior<br>Cisco Cyber Vision | SensorN<br>sensor for aarch64 | DEP      | LOYED         |             |                                                      |          |
| TYPE<br>docker                    | VERSION<br>3.2.2+20210318162  |          | PROFILE       |             |                                                      |          |
| Memory *                          |                               | 1(       | 0.0%          | O Add 1     | New 📿 Refresh                                        |          |
| CPU *                             |                               | 10       | 00.0%         |             |                                                      |          |
| ✓ Activate                        | Upgrade                       | 💼 Delete |               | _           |                                                      |          |
|                                   |                               |          |               |             | uluili<br>cisco                                      |          |
|                                   |                               |          |               |             | rogress, this can take so<br>nd do not reload the br |          |

A message indicating that the sensor has been successfully upgraded is displayed.

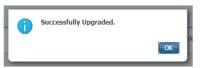

- 7. Check the number of the new version.
- 8. Click Activate.

| CyberVision<br>Cisco Cyber Vision s | DEPLOYED                      |                      |
|-------------------------------------|-------------------------------|----------------------|
| TYPE<br>docker                      | VERSION<br>3.2.3+202104292126 | PROFILE<br>exclusive |
| Memory *                            | 100.0%                        |                      |
| CPU *                               |                               | 100.0%               |
| ✓ Activate                          | Upgrade                       | 💼 Delete             |

- 9. Check configurations.
- 10. Click the Activate App button.

The application status moves to ACTIVATED.

11. Click the Start button.

The application status changes to RUNNING.

In Cisco Cyber Vision, the sensor is upgraded from version 3.2.2 to 3.2.3 and its status moves to Connected.

| III System                  |    | Sensors                                                           |                     |                    |               |                       |               |                      |                      |              |
|-----------------------------|----|-------------------------------------------------------------------|---------------------|--------------------|---------------|-----------------------|---------------|----------------------|----------------------|--------------|
| Data managemen              | nt | From this page, you can manage<br>securely rebooted, shut down, a |                     |                    |               |                       |               | nsors. Sensors can a | lso be remo          | tely and     |
| Sensors                     | ^  |                                                                   |                     |                    |               |                       |               |                      |                      |              |
| <ul> <li>Sensors</li> </ul> |    | Name                                                              | IP                  | Version            | Status        | Processing status     | Active Disco  | very status Captu    | re Mode <sup>©</sup> | Uptin        |
| Capture                     | •  | ▼ FOC2334V00H                                                     | 192.168.69.20       | 3.2.3+202104292032 | Connected     | Pending data          | Unavailable   | All                  |                      | 4d 1h<br>9m  |
| ⊐ Events                    |    | S/N: F0C2334V00H<br>Name: F0C2334V00H                             | ,                   |                    |               |                       |               |                      |                      |              |
| <sup>9</sup> API            | *  | IP address: 192.168.69.2<br>Version: 3.2.3+20210429               |                     |                    |               |                       |               |                      |                      |              |
| ₽ License                   |    | System date (UTC): Monday<br>Status: Connected                    | y, May 31, 2021 9:3 | 33 AM              |               |                       |               | <u>n</u>             | ÷                    | ,c           |
| R LDAP Settings             |    | Processing status: Pending<br>Active discovery: Unavailab         |                     |                    |               |                       |               |                      | Provisioni           | Capture Mode |
| 3 Snort                     |    | Deployment: Manual<br>Uptime: 4d 1h 49m                           |                     |                    |               |                       |               |                      |                      |              |
| 🕏 Integrations              | ~  | Capture mode: All<br>Start recording sensor                       |                     |                    |               |                       |               |                      |                      |              |
| B Extensions                |    | Lill Go to statistics                                             |                     |                    |               |                       |               |                      |                      |              |
|                             |    | • FCH2312Y047                                                     | 192.168.70.20       | 3.2.2+202103181753 | Connected     | Pending data          | Unavailable   | All                  |                      | 19m 3<br>s   |
|                             |    |                                                                   |                     |                    | SISCO DEVICES | + DEPLOY CISCO DEVICE | +INSTALL SENS |                      | 0                    | OFFLINE FIL  |

## **Replace SD card**

This section explains how to replace a SD card on a Cisco IE3x00.

#### Procedure

**Step 1** Connect to the device CLI and use the following commands to disable IoX:

```
configure terminal no iox exit
```

- **Step 2** Replace the SD card.
- **Step 3** Format the SD card using the following command:

format sdflash: ext4

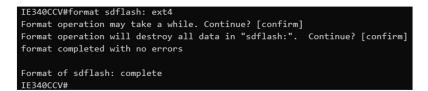

**Step 4** Enable IOx using the following command:

configure terminal iox

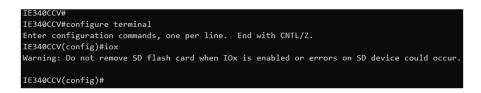

**Step 5** Follow the instructions described in the following section to redeploy the sensor.

#### What to do next

Reconfigure/Redeploy a sensor, on page 83

## **Reconfigure/Redeploy a sensor**

The Redeploy button is used when you need to replace a sensor model with another one keeping the same network configurations (e.g. replacing a Cisco IE3400 with a Cat 9300), change configurations, or if you need to reconfigure the sensor (e.g. to enable Active Discovery).

To do so:

#### Procedure

Step 1 On the Sensor Explorer page, click the sensor to reconfigure/redeploy. The sensor right side panel appears.Step 2 Click Redeploy.

| Ø  | 년 System                                                 | Sensor Explorer                                                                                                    | FCW2445P6X5 ×                                                                 |
|----|----------------------------------------------------------|----------------------------------------------------------------------------------------------------|-------------------------------------------------------------------------------|
|    | 目 Data Manageme `<br>& Network Organizat                 | From this page, you can explore and manage sensors and sensors folders. Sensors can be remotely and securely reboo<br>first time, you must authorize it so the Center can receive its data. | Label: FCW2445P6X5<br>Serial Number: FCW2445P6X5<br>IP address: 192.168.49.21 |
| ©  | Sensors ^                                                | 🕒 Install sensor 🛛 🥼 Manage Cisco devices 🛛 🦉 Organize                                                                                                    | Version: -<br>System date: N/A<br>Deployment: Sensor Management Extension     |
| ٩  | <ul> <li>Sensor Explorer</li> </ul>                      | Folders and sensors (3)                                                                                                    | Active Discovery: Unavailable<br>Capture mode: All                            |
| \$ | <ul> <li>Management jobs</li> <li>PCAP Upload</li> </ul> | ♥ Filter         0 Selected         Move selection to         More Actions ∨                                                                                                    | System Health<br>Status: Disconnected<br>Processing status: Disconnected      |
|    | t@ Active Discovery ∨                                    | Label IP Address Version Location Health status 🛈 * Pro                                                                                                    | Uptime: N/A                                                                   |
|    | 兔 Users ~                                                |                                                                                                    | 🔁 Move to                                                                     |
|    | < ⊂ Events                                               |                                                                                                    | C Redeploy                                                                    |
|    | a <sup>¢</sup> API ∽                                     | □ □ FCW2445P6X5 192.168.49.21 Disconnected Dis                                                                                                    |                                                                               |

A pop up asking to confirm the redeployment of the sensor appears.

Step 3 Click OK to proceed.

A summary of the sensor configuration is displayed. In this example, we're going to change the Collection VLAN number.

Step 4 Click Start.

Redeploy Cisco device

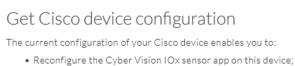

- Reconfigure your Cisco device for Cyber Vision (i.e modify the IP address);
- Deploy the Cyber Vision IOx sensor app on a new device using this configuration.

| Device IP:                   | Device port:                  |
|------------------------------|-------------------------------|
| 192.168.49.20                | 443                           |
| Capture IP address:          | Capture prefix length:        |
| 169.254.1.2                  | 30                            |
| Capture VLAN number:         | Collection IP address:        |
| 2508                         | 192.168.49.21                 |
| Collection prefix length:    | Collection VLAN number:       |
| 24                           | 507                           |
| Jse global credentials:      | Disk size:                    |
| No                           | Use as much space as possible |
| Active Discovery interfaces: |                               |
| 192.168.50.21/24 VLAN#50     |                               |

#### Exit

Start

**Step 5** Enter the credentials to reach the sensor to redeploy and click **Connect**.

Redeploy Cisco device

| IP address*                              | Port*                  |
|------------------------------------------|------------------------|
| 192.168.49.20                            | 443                    |
|                                          | For example 443 or 844 |
| Center collection IP                     |                        |
|                                          |                        |
| leave blank to use current collection IP |                        |
|                                          |                        |
|                                          |                        |
| Credentials                              |                        |
| Login*                                   |                        |
| admin                                    |                        |
| Password*                                |                        |
| •••••                                    |                        |
|                                          |                        |

**Step 6** Click the blue link to fill the warning fields with the current sensor configuration. We change the Collection VLAN number value to 49.

Next

| he remaining fields.                       | ers. Some parameters have been pre-filled. Please complete |
|--------------------------------------------|------------------------------------------------------------|
| Click here to fill the warning fields with | the current sensor configuration                           |
| Cisco device: IE-3400-8T2S                 |                                                            |
| Capture IP address*                        | Capture prefix length*                                     |
| 169.254.1.2                                | 30                                                         |
|                                            | Like 24, 16 or 8                                           |
| Capture VLAN number*                       | Collection IP address*                                     |
| 2508                                       | 192.168.49.21                                              |
| Collection prefix length*                  | Collection gateway                                         |
| 24                                         | concentorigatemay                                          |
| Like 24                                    | , 16 or 8                                                  |
| Collection VLAN number*                    |                                                            |
| 49                                         |                                                            |

#### 🗧 Exit

- Step 7 Click Next.
- **Step 8** You can enable Active Discovery selecting Passive and Active Discovery.
- Step 9 Click Deploy.

A message saying that the sensor is being redeployed appears. You can either go the jobs page or go back to the Sensor Explorer page.

Step 10 Click Go to the jobs page.

Redeploy Cisco device

#### Done!

The Cyber Vision IOx sensor application is being redeployed on your device. A job has been created to track deployment progress.

What's next?

Back to Sensor Explorer

Go to the jobs page

You are redirected to the Management jobs to see the redeployment advancement. This can take several minutes.

| Ø  | M System                            | Management jobs               |                |   |       |           |
|----|-------------------------------------|-------------------------------|----------------|---|-------|-----------|
| Ê  | 目 Data Manageme 👻                   | Jobs execution for sensor mar | agement tasks. |   |       |           |
| Ë  | & Network Organizat                 |                               |                |   | < 1 > | 20∕page ∨ |
| ¢  | Sensors                             |                               |                |   |       |           |
| Q  |                                     | Jobs                          | Steps          |   |       | Duration  |
|    | <ul> <li>Sensor Explorer</li> </ul> | Single redeployment           |                |   |       | In        |
| ¢3 | Management jobs     PCAP Upload     | (FCW2445P6X5)                 |                | 0 |       | progress  |

If you go back to the Sensor Explorer page, you will see that the sensor is in Redeploying status.

#### Sensor Explorer

From this page, you can explore and manage sensors and sensors folders. Sensors can be remotely and securely rebooted, shut down, and erased. When a sensor connects for the first time, you must authorize it so the Center can receive its data.

| + Ir   | stall sensor 🛛 🖁 Ma | anage Cisco devices | E Organ | nize                 |                   |                     |                  |
|--------|---------------------|---------------------|---------|----------------------|-------------------|---------------------|------------------|
| Folde  | ers and sensors (   | 3)                  |         |                      |                   |                     |                  |
| 🖓 Filt | er 0 Selected       | Move selection to   | More /  | Actions $\checkmark$ |                   | As of: Feb 23, 202  | 2 4:50 PM 🖯      |
|        | Label               | IP Address          | Version | Location             | Health status 🕕 🔻 | Processing status 🕕 | Active Discovery |
|        | •                   |                     |         | 0104                 | Descended 1       | Descended 1         |                  |
|        | •                   |                     |         | 194815               |                   |                     |                  |
|        | □ FCW2445P6X5       | 192.168.49.21       |         |                      | Redeploying       | Not enrolled        | Unavailable      |

Once the redeployment is finished, the sensor will switch status to connected and the Active Discovery to Enabled.

| □ FCW2445P6X5 | 192.168.49.21 | 4.1.0+202202151440 | Connected | Pending data | Enabled | a minute |
|---------------|---------------|--------------------|-----------|--------------|---------|----------|
|               |               |                    |           |              |         |          |

## **Certificate renewal**

The certificates generated by Cisco Cyber Vision have a validity of two years.

Sensor certificates must be renewed manually. The procedure used differs whether the certificate is already expired or not and whether the sensor has been deployed using the sensor management extension.

- If the certificate is still valid, refer to Sensor certificate renewal, on page 88.
- If the sensor was deployed with the sensor management extension, refer to Sensor certificate renewal, on page 88.

• If the certificate is outdated, and was deployed manually, refer to Sensor certificate renewal through the Local Manager, on page 91.

### Sensor certificate renewal

The following procedure applies to:

• Sensors deployed with the sensor management extension, whether the certificate expiration date is exceeded or not (i.e. the deployment method is indicated in the sensor's right side panel).

|                                                                                                    | C Actions required System issues<br>Actions required ∠                                        |
|----------------------------------------------------------------------------------------------------|-----------------------------------------------------------------------------------------------|
| Sensor Explorer                                                                                                    | FOC2330V0T0 ×                                                                                 |
| From this page, you can explore and manage sensors and sensors folders. Sen erased. When a sensor connects for the first time, you must authorize it so th | Label: FOC2330V0T0<br>Serial Number: FOC2330V0T0<br>IP address: 192.168.49.41                 |
| △ 2 sensor certificates expired                                                                                                    | Version: 4.2.2+202306261519<br>System date: Jul 6, 2023 11:26:00 AM                           |
| HINSTAIL SENSOR                                                                                                    | Deployment: Sensor Management Extension<br>Active Discovery: Unavailable<br>Capture mode: All |
| Folders and sensors (3)                                                                                                    | System Health<br>Status: Connected                                                            |
| √ Filter 0 Selected Move selection to More Actions  ✓                                                                                                    | Processing status: Normally processing<br>Uptime: 18 hours                                    |
| Label IP Address Version                                                                                                    | 🗠 Go to statistics                                                                            |
| □                                                                                                    | (b) Start Recording                                                                           |
| □                                                                                                    | 🗁 Move to                                                                                     |
| □ = FOC2330V0T0 192.168.49.41 4.2.2+202306261519                                                                                                    | Scapture mode                                                                                 |
|                                                                                                    | ⊖ Uninstall                                                                                   |

• In the case of sensors deployed manually, it only applies if the sensors certificate have not expired yet (i.e. the sensor certificate status is Expire Soon).

If sensors have been deployed manually and the certificate expiration date is exceeded, refer to Sensor certificate renewal through the Local Manager, on page 91.

#### Procedure

**Step 1** In Cisco Cyber Vision, navigate to Admin > Sensors > Sensor Explorer or click the top banner alert to access the Sensor Explorer page directly.

I

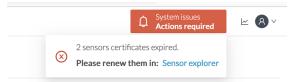

#### Another alert is displayed.

| cisco |                        | C System issu<br>Actions rec                                                                             |                                       |
|-------|------------------------|----------------------------------------------------------------------------------------------------|---------------------------------------|
| Ø     | 해 System               | Sensor Explorer                                                                                          |                                       |
| £     | 🗄 Data Management 🛛 🗡  | From this page, you can explore and manage sensors and sensors folders. Sensors can be remotely and s    | ecurely reported                      |
| Ë     | 💩 Network Organization | shut down, and erased. When a sensor connects for the first time, you must authorize it so the Center ca |                                       |
| C     | . Sensors 🗸            | △ 2 sensor certificates expired and 1 will expire soon Ma                                                | nage certificates X                   |
| ۹     | Q Active Discovery ~   | 🕂 Install sensor 🛛 🖞 Manage Cisco devices 🛛 🗏 Organize                                                   |                                       |
| 鐐     | 冬 Users ~              | Folders and sensors (3)                                                                                  |                                       |
|       | ⊲ Events               | $\bigtriangledown$ Filter 0 Selected Move selection to More Actions $\checkmark$ As of: Jul 6, 202:      | 3 11:25 AM 🖯                          |
|       | sg ANI ~               | Label IP Address Version Location Health status                                                          | <ul> <li>Processing status</li> </ul> |
|       | ₽ License              | □ = FCH2309Y01Z 192.168.49.23 4.2.2+202306261711 Connect                                                 | ed Normally pro                       |
|       | 条 External Authentic × | □ = FCW2445P6X5 192.168.49.21 4.2.2+202306261519 Connect                                                 | ed Normally pro                       |
|       | ⊙ Snort                | □ = FOC2330V0T0 192.168.49.41 4.2.2+202306261519 Connect                                                 | ed Normally pro                       |

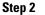

Click Manage certificates in the alert or Manage Cisco devices > Manage certificates.

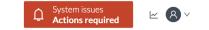

### Sensor Explorer

From this page, you can explore and manage sensors and sensors folders. Sensors can be remotely and securely rebooted, shut down, and erased. When a sensor connects for the first time, you must authorize it so the Center can receive its data.

| ▲ 2 sensor certificat | es expired and 1 will expire so | on             |          | Manage certificates X             |
|-----------------------|---------------------------------|----------------|----------|-----------------------------------|
| Install sensor        | ျိုႆ Manage Cisco devices       | 🗟 Organize     |          |                                   |
| Folders and sen       | C Update Cisco devices          |                |          |                                   |
|                       | <b>B</b> Manage credentials     |                |          |                                   |
| ✓ Filter 0 Sel        | Ø Manage certificates           | More Actions ∨ |          | As of: Jul 6, 2023 11:26 AM 🤀     |
| Label                 | IP Address                      | Version        | Location | Health status < Processing status |

The Manage sensors certificates window opens.

I

|             |                                |                                      |                      | Au              | ionsrequired |
|-------------|--------------------------------|--------------------------------------|----------------------|-----------------|--------------|
|             |                                | MANAGE SEN                           | SORS CERTIFICATES    |                 | ×            |
| elect a ser | nsor to renew its certificate. |                                      |                      |                 |              |
|             |                                | at its certificate cannot be renewed | automatically.       |                 |              |
| √ Filter    |                                |                                      |                      |                 |              |
| Certificate | e status is Expired × Certific | ate status is Expiring Soon $	imes$  |                      |                 |              |
|             | Sensor Label                   | IP                                   | Certificate Status 🔷 | Expiration Date |              |
| 0           | FCH2309Y01Z                    | 192.168.49.23                        | Expired              | Jul 2, 2023     |              |
| 0           | FOC2330V0T0                    | 192.168.49.41                        | Expired              | Jul 2, 2023     |              |
| 0           | FCW2445P6X5                    | 192.168.49.21                        | Expiring Soon        | Jul 14, 2023    |              |
|             |                                |                                      |                      |                 |              |
|             |                                |                                      |                      |                 |              |
|             |                                |                                      |                      |                 |              |
|             |                                |                                      |                      |                 |              |
|             |                                |                                      |                      |                 |              |
|             |                                |                                      |                      |                 |              |
|             |                                |                                      |                      |                 |              |
|             |                                |                                      |                      |                 |              |
|             |                                |                                      |                      | Cancel Renew    | certificate  |

**Step 3** Select the sensor with the status Expiring Soon.

#### Step 4 Click Renew certificate.

|           |                                                    |                                                               |                     | Actions rec           | yun e |
|-----------|----------------------------------------------------|---------------------------------------------------------------|---------------------|-----------------------|-------|
|           |                                                    | MANAGE SENS                                                   | SORS CERTIFICATES   |                       | >     |
|           | ensor to renew its cer<br>r cannot be selected, it | tificate.<br>: means that its certificate cannot be renewed a | automatically.      |                       |       |
| The ce    | rtificate has been suce                            | cessfully renewed.                                            |                     |                       | ×     |
| √ Filt    | er                                                 |                                                               |                     |                       |       |
| Certifica | te status is Expired $	imes$                       | Certificate status is Expiring Soon $\times$                  |                     |                       |       |
|           | Sensor Label                                       | IP                                                            | CertificateStatus 🔦 | Expiration Date       |       |
| 0         | FOC2330V0T0                                        | 192.168.49.41                                                 | Expired             | Jul 2, 2023           |       |
| 0         | FCH2309Y01Z                                        | 192.168.49.23                                                 | Expired             | Jul 2, 2023           |       |
|           | FCW2445P6X5                                        | 192.168.49.21                                                 | Valid               | Sep 3, 2025           |       |
|           |                                                    |                                                               |                     |                       |       |
|           |                                                    |                                                               |                     |                       |       |
|           |                                                    |                                                               |                     |                       |       |
|           |                                                    |                                                               |                     |                       |       |
|           |                                                    |                                                               |                     |                       |       |
|           |                                                    |                                                               |                     |                       |       |
|           |                                                    |                                                               |                     | Cancel Renew certific |       |

The certificate is renewed and automatically sent to the sensor. Its status switches to Valid and the new expiration date appears.

### Sensor certificate renewal through the Local Manager

In case of certificate expiration, communication with the sensor is no longer possible if it was deployed manually (i.e. without the sensor management extension). In this case, the certificate is renewed by sending it to the sensor manually. As the certificate is part of the provisioning package, the action consists in generating the provisioning package and sending it to the sensor application through the Local Manager.

|                                                                                                    | ↓     System issues       ▲ Action required                           |
|----------------------------------------------------------------------------------------------------|-----------------------------------------------------------------------|
| Sensor Explorer                                                                                                    | FCH2309Y01Z                                                           |
| From this page, you can explore and manage sensors and sensors folders. Sensor<br>erased. When a sensor connects for the first time, you must authorize it so the C |                                                                       |
| ▲ 1 sensor certificate expired                                                                                                    | Version: 4.2.2+202306261711<br>System date: Jul 6, 2023 11:28:44 AM   |
| 🕂 Install sensor 👔 Manage Cisco devices 🗧 Organize                                                                                                    | Deployment: Manual<br>Active Discovery: Disabled<br>Capture mode: All |
| Folders and sensors (3)                                                                                                    | System Health<br>Status: Connected                                    |
| √ Filter 0 Selected Move selection to More Actions ✓                                                                                                    | Processing status: Normally processing<br>Uptime: 18 hours            |
| Label IP Address Version Lo                                                                                                    | 🗠 Go to statistics                                                    |
| □ 📼 FCH2309Y01Z 192.168.49.23 4.2.2+202306261711                                                                                                    | (c) Start Recording                                                   |
| □ □ FCW2445P6X5 192.168.49.21 4.2.2+202306261519                                                                                                    | 🗁 Move to                                                             |
| □                                                                                                    | 👱 Download package 🔍 Capture mode                                     |
|                                                                                                    | ◯ Enable IDS                                                          |
|                                                                                                    | () Shutdown 🕞 Uninstall                                               |

#### Procedure

**Step 1** In Cisco Cyber Vision, navigate to Admin > Sensors > Sensor Explorer.

#### Step 2 Click Manage Certificates.

The Manage sensors certificates window appears.

| С       |                                                                                | MANAGE                                                      | E SENSORS CERTIFICATES |                 | × |
|---------|--------------------------------------------------------------------------------|-------------------------------------------------------------|------------------------|-----------------|---|
| N<br>Se | Select a sensor to renew its ce<br>If a sensor cannot be selected,<br>V Filter | ertificate.<br>it means that its certificate cannot be rene | ewed automatically.    |                 | 3 |
| Ł       | Certificate status is Expired ×                                                | Certificate status is Expiring Soon $\times$                |                        |                 |   |
|         | Sensor Label                                                                   | IP                                                          | Certificate Status 🔶   | Expiration Date |   |
| 5       | O FCH2309Y0                                                                    | 1Z 192.168.49.23                                            | Expired                | Jul 2, 2023     |   |

#### **Step 3** Select the sensor and click **Renew Certificate**.

| 5)     |                                                                                            | MANA                                                 | GE SENSORS CERTIFICATES |                 | ×          |
|--------|--------------------------------------------------------------------------------------------|------------------------------------------------------|-------------------------|-----------------|------------|
| C<br>V | Select a sensor to renew its cert<br>If a sensor cannot be selected, it<br><b>V</b> Filter | tificate.<br>means that its certificate cannot be re | enewed automatically.   |                 | Ŀ          |
| S€     | Certificate status is Expired $\times$                                                     | Certificate status is Expiring Soon $\times$         |                         |                 | 31         |
|        | Sensor Label                                                                               | IP                                                   | Certificate Status 🔺    | Expiration Date |            |
| F      | • FCH2309Y012                                                                              | Z 192.168.49.23                                      | Expired                 | Jul 2, 2023     |            |
| J      |                                                                                            |                                                      |                         |                 |            |
| Ξ١     |                                                                                            |                                                      |                         |                 | ,          |
| 4      |                                                                                            |                                                      |                         |                 |            |
| _i     |                                                                                            |                                                      |                         |                 | e          |
| E)     |                                                                                            |                                                      |                         |                 | e          |
| rč     |                                                                                            |                                                      |                         |                 | e          |
|        |                                                                                            |                                                      |                         |                 |            |
| Ri     |                                                                                            |                                                      |                         |                 |            |
| n      |                                                                                            |                                                      |                         | Cancel Renew c  | ertificate |

A message is displayed.

| A manual action will be required after the certificate renewal.                                       |
|----------------------------------------------------------------------------------------------------|
| This sensor is not managed by Sensor Management<br>Extension and its certificate has already expired. |
| Please download a provisionning package in the Sensor<br>Explorer and push it on the sensor.          |
| Cancel Renew certificate                                                                              |

**Step 4** Click **Renew certificate** again.

The sensor certificate status appears as valid.

| 5) |             |              | MANAG                                                                                         | GE SENSORS CERTIFICATES |                 | × |    |
|----|-------------|--------------|-----------------------------------------------------------------------------------------------|-------------------------|-----------------|---|----|
| D  | If a sensor |              | tificate.<br>means that its certificate cannot be re<br>Certificate status is Expiring Soon × | newed automatically.    |                 |   | st |
| 5€ | Certificat  | Sensor Label | IP                                                                                            | Certificate Status 🔺    | Expiration Date |   |    |
| 1  |             | FCW2445P6X5  | 192.168.49.21                                                                                 | Valid                   | Sep 3, 2025     |   |    |
| 5  |             | FOC2330V0T0  | 192.168.49.41                                                                                 | Valid                   | Sep 3, 2025     |   | A  |
| E) |             | FCH2309Y01Z  | 192.168.49.23                                                                                 | Valid                   | Sep 3, 2025     |   | ł  |

Step 5

5 Close the Manage sensors certificates window.

The sensor's health and processing status appear as Disconnected.

### Sensor Explorer

From this page, you can explore and manage sensors and sensors folders. Sensors can be remotely and securely rebooted, shut down, and erased. When a sensor connects for the first time, you must authorize it so the Center can receive its data.

| <b>+</b> I | nstall sensor ျိုိ M | anage Cisco devices | 🗧 Organize                |          |                   |                        |           |
|------------|----------------------|---------------------|---------------------------|----------|-------------------|------------------------|-----------|
| Folde      | ers and sensors (3   | 3)                  |                           |          |                   |                        |           |
| ∑ Filt     | er 0 Selected        | Move selection to   | More Actions $\checkmark$ |          | As of             | : Jul 6, 2023 11:41 AM | Q         |
|            | Label                | IP Address          | Version                   | Location | Health status 🔻 🛛 | Processing status      | Active Di |
|            | □ FCH2309Y01Z        | 192.168.49.23       | 4.2.2+202306261711        |          | Disconnected      | Disconnected           | Disa      |
|            | ➡ FCW2445P6X5        | 192.168.49.21       | 4.2.2+202306261519        |          | Connected         | Normally processing    | Unav      |
|            | E FOC2330V0T0        | 192.168.49.41       | 4.2.2+202306261519        |          | Connected         | Normally processing    | Unav      |

- Step 6Click the sensor in the list.Its right side panel opens.
- **Step 7** Click the **Download package** button.

<u>⊬</u> 8 ∨

| Sensor Explo               | rer               |                                                                         |    | FCH230                                                                                                    | 9Y01Z        | > |
|----------------------------|-------------------|-------------------------------------------------------------------------|----|----------------------------------------------------------------------------------------------------|--------------|---|
| rased. When a sensor con   | -                 | ors and sensors folders. Ser<br>you must authorize it so th<br>Grganize |    | Label: FCH2309Y01Z<br>Serial Number: FCH2309Y01:<br>IP address: 192.168.49.23<br>Version: 4.2.2+20230626171<br>System date: Jul 6, 2023 11:30<br>Deployment: Manual | 1            |   |
| Folders and sensors        | (3)               |                                                                         |    | Active Discovery: Disabled<br>Capture mode: All                                                                                                    |              |   |
| $\nabla$ Filter 0 Selected | Move selection to | More Actions V                                                          |    | System Health<br>Status: Disconnected                                                                                                    |              |   |
| Label                      | IP Address        | Version                                                                 | Lo | Processing status: Disconnect<br>Uptime: N/A                                                                                                    | ed           |   |
| □                          | Z 192.168.49.23   | 4.2.2+202306261711                                                      |    | └─ Go to statistics                                                                                                    |              |   |
| □                          | (5 192.168.49.21  | 4.2.2+202306261519                                                      |    | Deve to                                                                                                    |              |   |
| □                          | 0 192.168.49.41   | 4.2.2+202306261519                                                      |    | Download package                                                                                                    | C Enable IDS |   |
|                            |                   |                                                                         |    | € Reboot                                                                                                    | () Shutdown  |   |
|                            |                   |                                                                         |    | ⊖ Uninstall                                                                                                    |              |   |

#### Step 8

**Step 9** The sensor's health status switches to Connected and its processing status to Normally processing.

### Sensor Explorer

From this page, you can explore and manage sensors and sensors folders. Sensors can be remotely and securely rebooted, shut down, and erased. When a sensor connects for the first time, you must authorize it so the Center can receive its data.

| <b>(</b> ) | nstall sensor ျိုိ Ma | anage Cisco devices | Crganize            |          |                 |                          |            |
|------------|-----------------------|---------------------|---------------------|----------|-----------------|--------------------------|------------|
| Folde      | ers and sensors (3    | ;)                  |                     |          |                 |                          |            |
| ∑ Filt     | er 0 Selected         | Move selection to   | More Actions $\vee$ |          | As              | of: Jul 6, 2023 11:56 AM | Q          |
|            | Label                 | IP Address          | /ersion             | Location | Health status 🔻 | Processing status        | Active Di: |
|            | □ FCH2309Y01Z         | 192.168.49.23       | 4.2.2+202306261711  |          | Connected       | Normally processing      | Disal      |
|            | □ FCW2445P6X5         | 192.168.49.21       | 4.2.2+202306261519  |          | Connected       | Normally processing      | Unav       |
|            | E FOC2330V0T0         | 192.168.49.41       | 4.2.2+202306261519  |          | Connected       | Normally processing      | Unav       |
|            |                       |                     |                     |          |                 |                          |            |

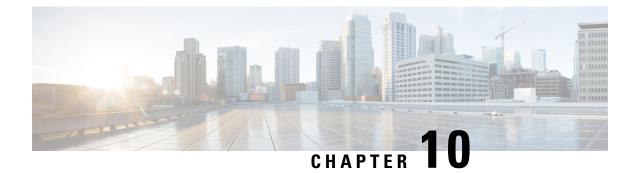

## **Troubleshooting**

- Collect IOx sensor logs, on page 95
- Collect IOx sensor logs from the Local Manager, on page 96

## **Collect IOx sensor logs**

In case of sensor issues Cisco Cyber Vision support can ask you to retrieve IOx sensor logs.

If the sensor is communicating with the Center, use the Cisco Cyber VisionGUI to generate the sensor diagnostic from the sensor statistics page.

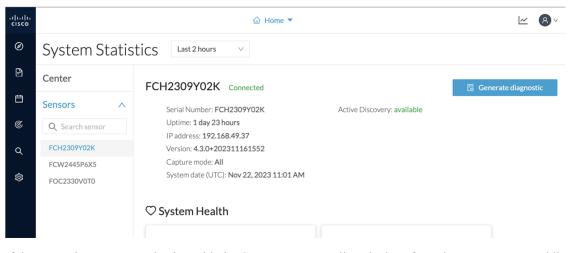

If the sensor is not communicating with the Center, you can collect the logs from the sensor command line. To do so:

#### Procedure

- **Step 1** Connect to the sensor in ssh.
- **Step 2** Use the following command to get the sensor application id:

```
show app-hosting list
```

| IE3400esc00#<br>IE3400esc00#<br>IE3400esc00#<br>IE3400esc00#show app-hosting list<br>App id | State   |
|---------------------------------------------------------------------------------------------|---------|
| CVSensor                                                                                    | RUNNING |
| IE3400esc00#<br>IE3400esc00#<br>IE3400esc00#                                                |         |

**Step 3** Use the following command to connect to the sensor application:

app-hosting connect appid <sensor-app-id> session

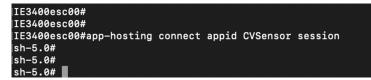

**Step 4** Use the following command and copy the results returned in a file to be sent to Cisco Cyber Vision support.

```
flowctl diagnostic
```

```
sh-5.0#
sh-5.0# flowctl diagnostic > iox_data/appdata/sensor-diag.log
sh-5.0#
sh-5.0#
sh-5.0#
```

## **Collect IOx sensor logs from the Local Manager**

In case of sensor issues Cisco Cyber Vision support can ask you to retrieve IOx sensor logs. You can retrieve them through the IOx Local Manager.

#### Procedure

- Step 1 Access the sensor's IOx Local Manager.
- Step 2 Click the System Troubleshoot tab.
- Step 3 Click the Generate snaptshot file button.

|                          |                                                                                                    |                                                                                                    | C                                                                                                    | Refresh                                                                                                    |
|--------------------------|----------------------------------------------------------------------------------------------------|----------------------------------------------------------------------------------------------------|----------------------------------------------------------------------------------------------------|----------------------------------------------------------------------------------------------------|
| g Management             | Select Log Type                                                                                                    | All Logs                                                                                                    |                                                                                                    |                                                                                                    |
| Timestamp                | Log Size                                                                                                    | Error                                                                                                    | View                                                                                                    |                                                                                                    |
| Wed Nov 22 14:           | . 564034                                                                                                    | 0                                                                                                    | downlo                                                                                                    | ad                                                                                                    |
| Wed Nov 22 14:           | . 1039013                                                                                                    | 0                                                                                                    | downlo                                                                                                    | ad                                                                                                    |
| Wed Nov 22 13:           | . 1048528                                                                                                    | 0                                                                                                    | downlo                                                                                                    | ad                                                                                                    |
| Wed Nov 22 13:           | . 1048565                                                                                                    | 0                                                                                                    | downlo                                                                                                    | ad                                                                                                    |
| Wed Nov 22 13:           | . 1048304                                                                                                    | 0                                                                                                    | downlo                                                                                                    | ad                                                                                                    |
|                          |                                                                                                    |                                                                                                    |                                                                                                    |                                                                                                    |
|                          |                                                                                                    | File Size                                                                                                    | Download                                                                                                    | Delete                                                                                                    |
| t_2023-11-22_12.22.51.ta | ar.gz                                                                                                    | 864159                                                                                                    | download                                                                                                    | ×                                                                                                    |
|                          | -                                                                                                    |                                                                                                    |                                                                                                    |                                                                                                    |
| ate snapshot file        | Refresh                                                                                                    |                                                                                                    |                                                                                                    |                                                                                                    |
|                          | Timestamp           Wed Nov 22 14:           Wed Nov 22 14:           Wed Nov 22 13:           Wed Nov 22 13:           Wed Nov 22 13:           Wed Nov 22 13:           Thormation           tt snapshot file name           t_2023-11-22_12.22.51.tz | Timestamp         Log Size           Wed Nov 22 14:         564034           Wed Nov 22 14:         1039013           Wed Nov 22 13:         1048528           Wed Nov 22 13:         1048565           Wed Nov 22 13:         1048304 | Timestamp         Log Size         Error           Wed Nov 22 14:         564034         0           Wed Nov 22 14:         1039013         0           Wed Nov 22 13:         1048528         0           Wed Nov 22 13:         1048565         0           Wed Nov 22 13:         1048304         0 | Timestamp         Log Size         Error         View           Wed Nov 22 14:         564034         0         downlo           Wed Nov 22 14:         1039013         0         downlo           Wed Nov 22 13:         1048528         0         downlo           Wed Nov 22 13:         1048565         0         downlo           Wed Nov 22 13:         1048304         0         downlo |